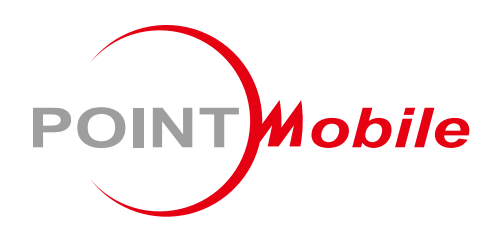

### For Android™ 6.0.1

# Enterprise Mobility PM80 User Manual

Google, Android, Google Play and other marks are trademarks of Google LLC.

Copyright © 2006 – 2018 Point Mobile Co., Ltd. All rights reserved

### <span id="page-1-0"></span>User Manual

Please note your phone is battery-embedded design with removable battery and battery cover. Unauthorized personnel are strictly prohibited from disassembling the phone. Make sure to use only the power adapter (5V 2A Output AC/DC) that came with PM80.

In case your phone does not work as expected, you are strongly recommended to restart it by pressing and holding the power button for at least 12 seconds until the startup screen appears. If your phone has encountered a serious error and cannot be recovered, you should reset your phone to factory settings by using the menu, either "Backup & Reset", or "Factory Reset". For more details, please refer to "Factory data reset" section on page 44

**Note:** Please be cautious while performing the factory data reset. Because this will erase personalized settings and data saved in your phone, such as SMS, Contacts, Music, etc.

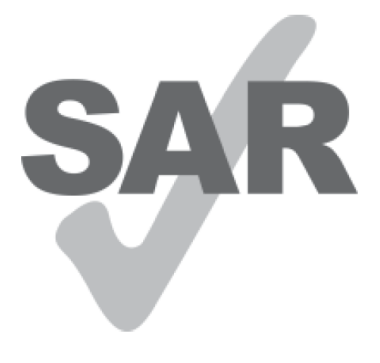

www.sar-tick.com

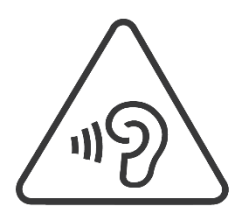

#### **Body-worn Operation**

This device was tested for typical body-worn operations with the front & back of the phone kept 0.2 inches (0.5 cm) between the user's body and the front & back of the phone. A minimum separation distance of 0.2 inches (0.5 cm) must be maintained between the user's body and the front & back of the phone. Any belt clips, holsters, and similar accessories containing metallic components may not be used. Bodyworn accessories that cannot maintain 0.2 inches (0.5 cm) separation distance between the user's body and the front & back of the phone, and have not been tested for typical body-worn operations should be avoided.

#### **PROTECT YOUR HEARING**

To prevent possible hearing damage, do not listen at high volume levels for long periods. Exercise caution when holding your device near your ear while the loudspeaker is in use.

Rev 03

## <span id="page-2-0"></span>**Table of Contents**

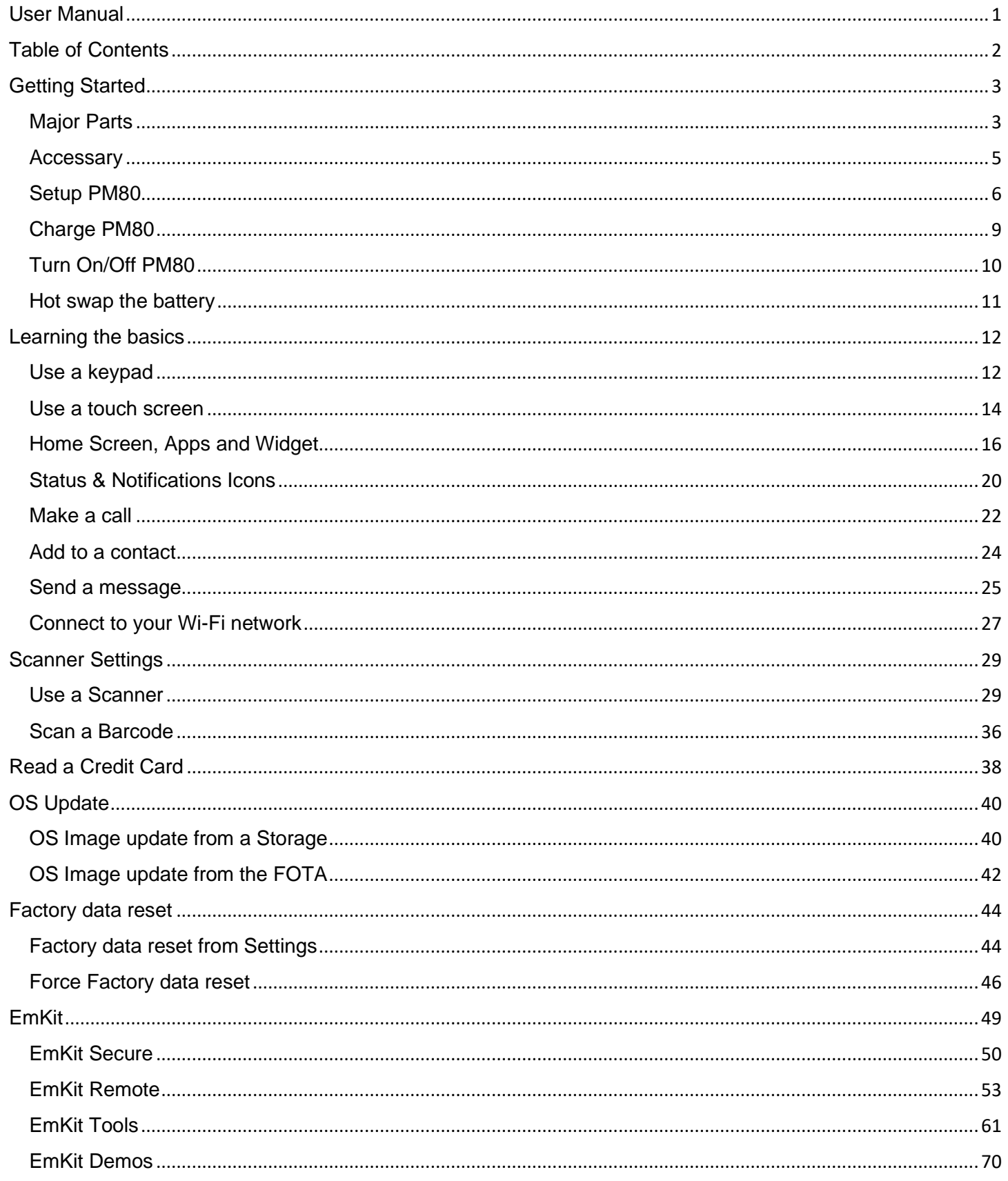

## <span id="page-3-1"></span><span id="page-3-0"></span>Major Parts **Major Parts Getting Started**

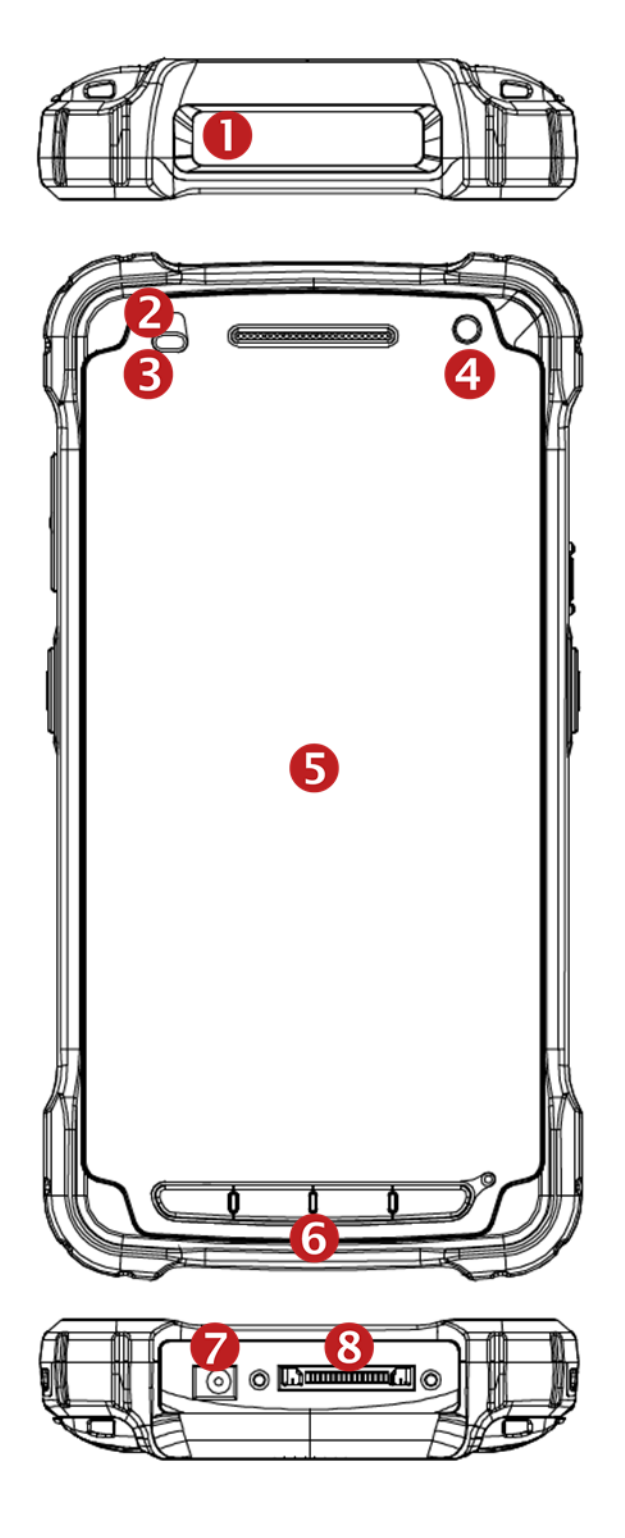

- 1. Barcode Scanner
- 2. LED Indicator
- 3. Illuminance / Proximity Sensor
- 4. Front Camera

5. Touch Screen

- 6. Front Panel
- 7. AC / DC Adaptor Jack
- 8. Direct Sync I/O Connector

## Major Parts **Major Parts Getting Started**

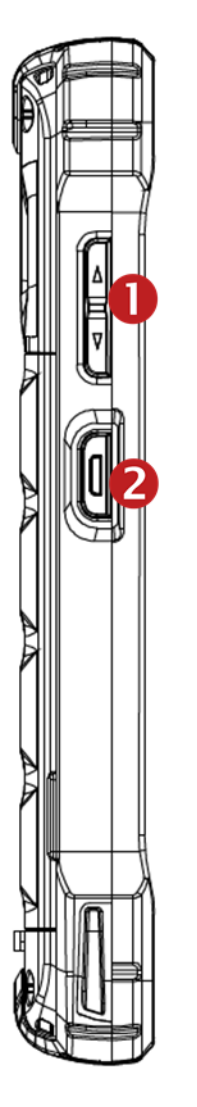

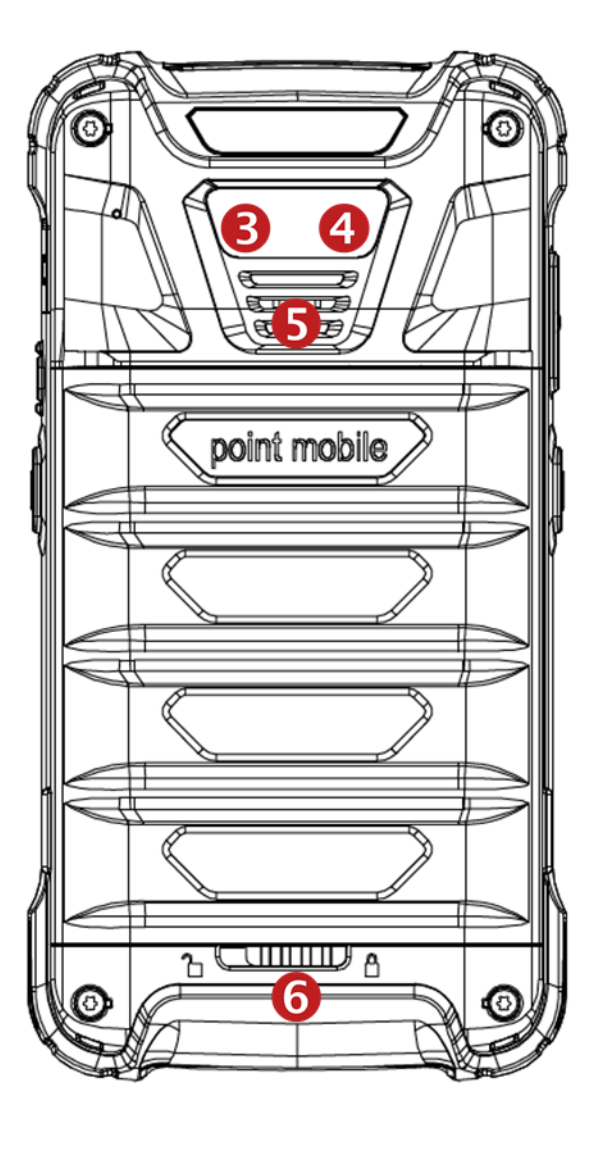

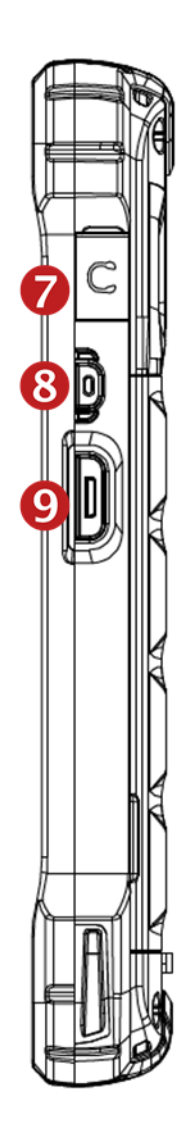

- 1. Volume Key
- 2. Scanner Trigger
- 3. Camera
- 4. Flash Light
- 5. Speaker
- 6. Battery Cover Lock
- 7. 3.5mm Audio Jack
- 8. Power Key
- 9. Scan Trigger Key

### <span id="page-5-0"></span>Accessary **Getting Started**

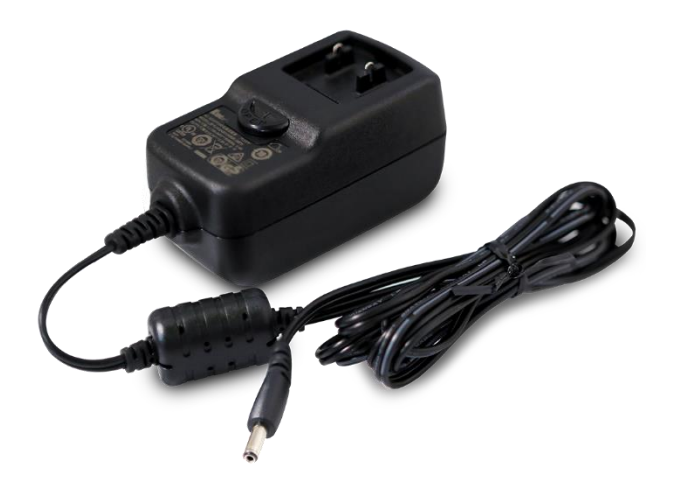

AC/DC adapter Plug (US/ EU/ UK)

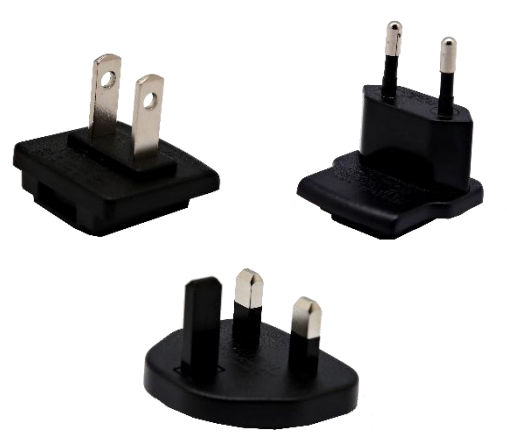

LCD protection film **Light** Lists and Lists and Lists battery

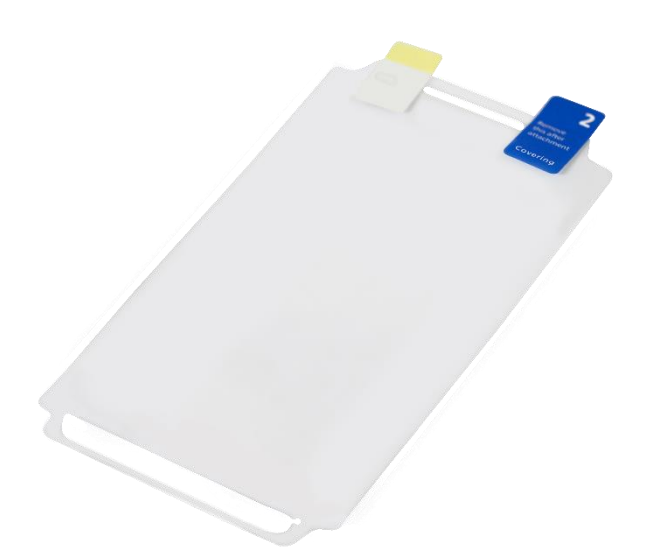

(3,000mAh or 4000mAh)

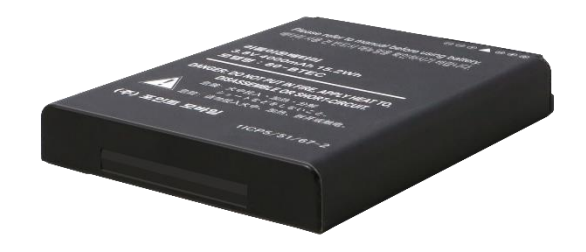

### <span id="page-6-0"></span>Setup PM80 Getting Started

#### **Remove the Battery Cover**

- 1. Slide "Battery Cover Lock" to the "Unlock  $\mathbf{\hat{L}}$ "
- 2. Pull up the Battery Cover from bottom side area

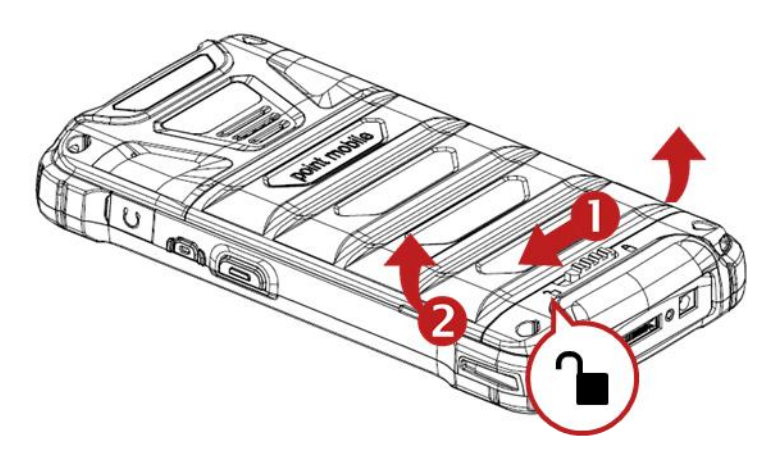

#### **Insert SIM card and SAM card**

- 1. Insert the SIM card and SAM card (Optional) into the each slot. (Gold contact should face down)
- 2. To remove the card, gently slide it out of the slot.

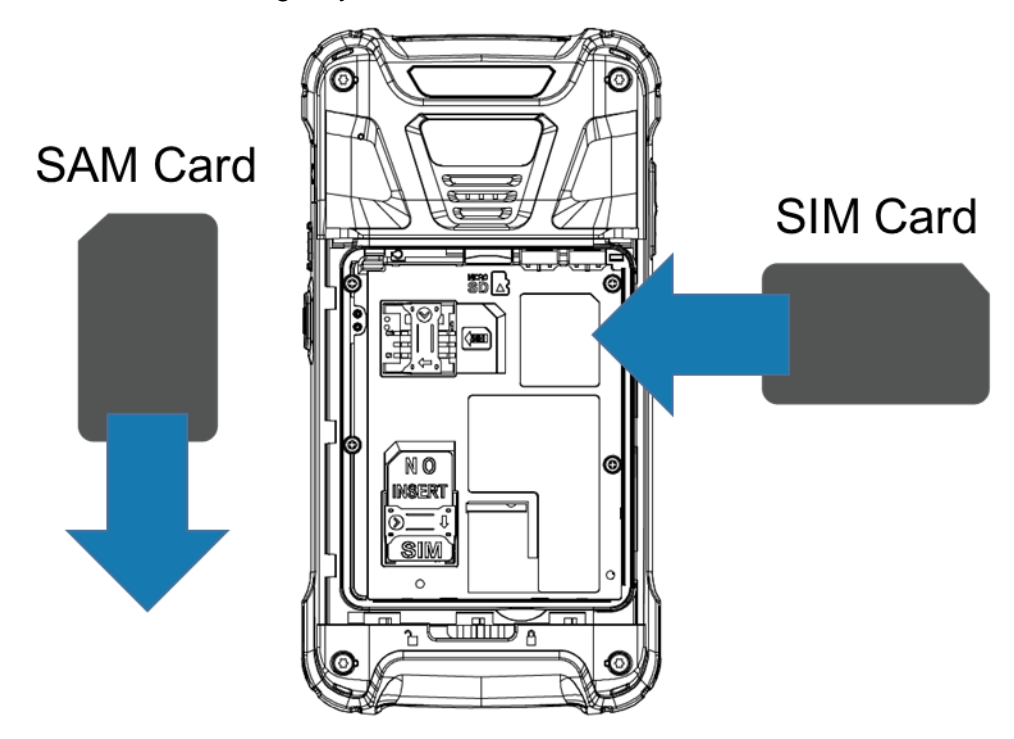

### Setup PM80 Getting Started

**Note:** Your device only supports SIM cards. Do not attempt to insert other SIM types such as "Micro" and "Nano" SIM card, this may cause damage to your device. If you have to use different SIM card types, please use "SIM adaptor".

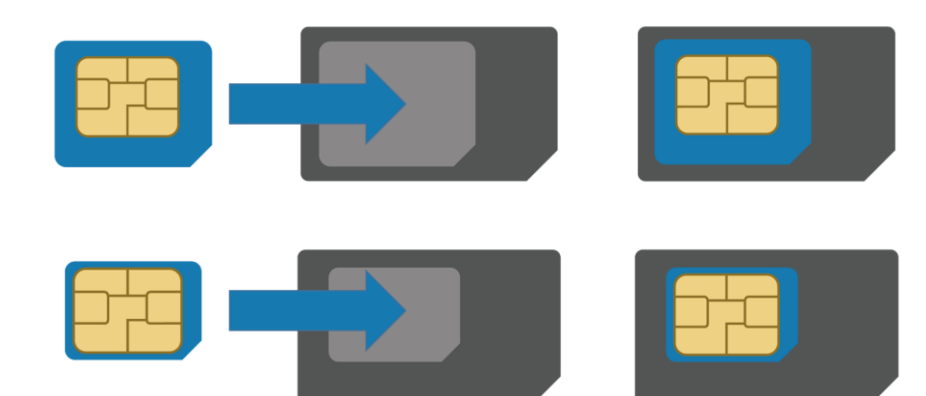

### **Install and Remove the microSD card**

- 1. Insert the microSD card into the slot (Gold contact should face down).
- 2. To remove the microSD card, gently slide it out of the slot.

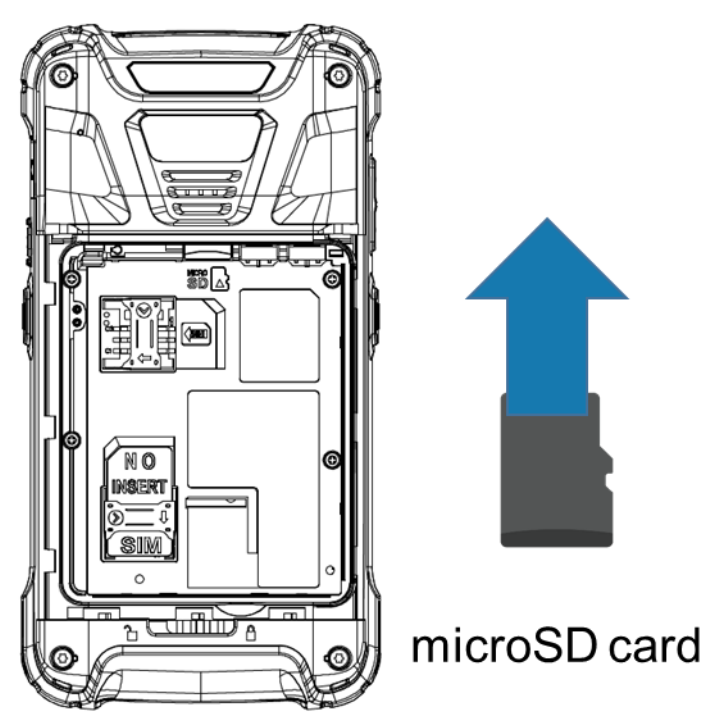

**Note:** To avoid data loss and SD card damage, please ensure the SD card is unmounted from Android system **"Settings – Storage - Unmount SD card"**

### Setup PM80 Getting Started

#### **Insert the Battery**

Insert "Battery" from top area first and then put in bottom area. Make sure battery contact "Battery Pin"

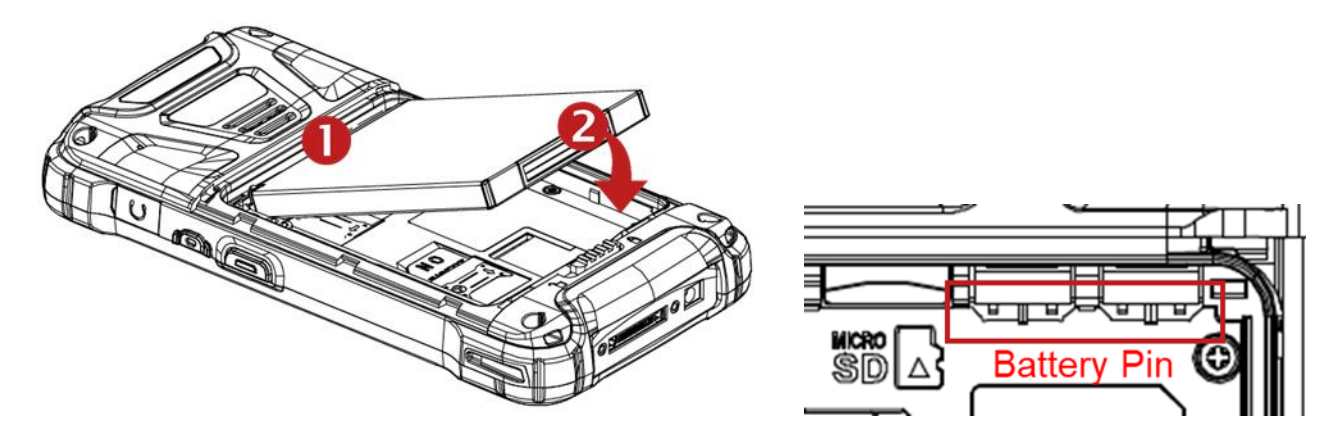

### **Close the Battery Cover**

Insert "Battery Cover" from the top area first and then put in bottom area. Press battery cover with both hand and Make sure "Battery Cover Lock" is "Locked  $\blacksquare$  "

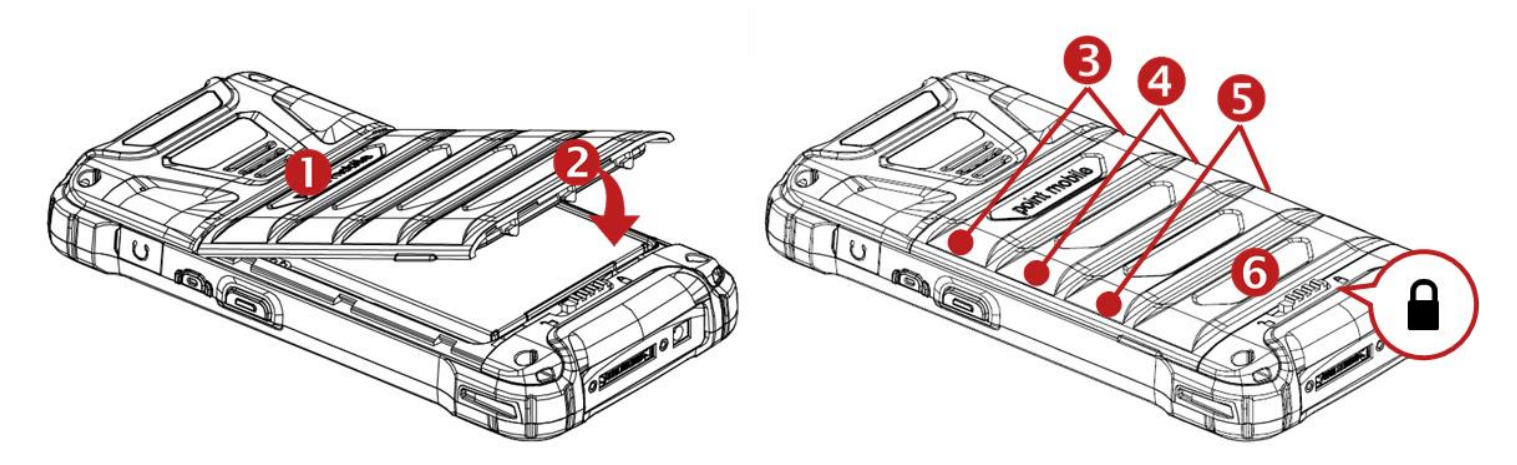

### <span id="page-9-0"></span>Charge PM80 Getting Started

1. Connect the AC/DC adaptor to your device and wall socket respectively

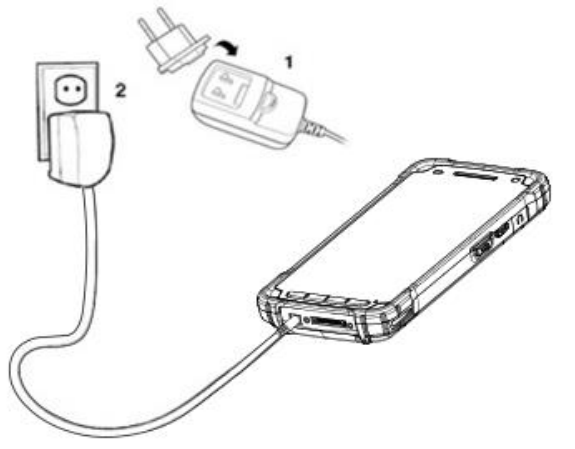

2. LED indicator will display charging status.

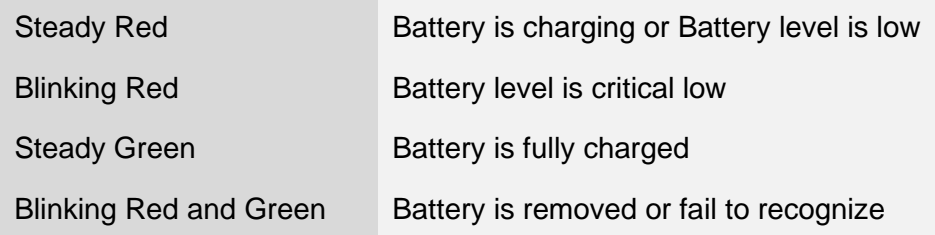

PM80 Battery Specification

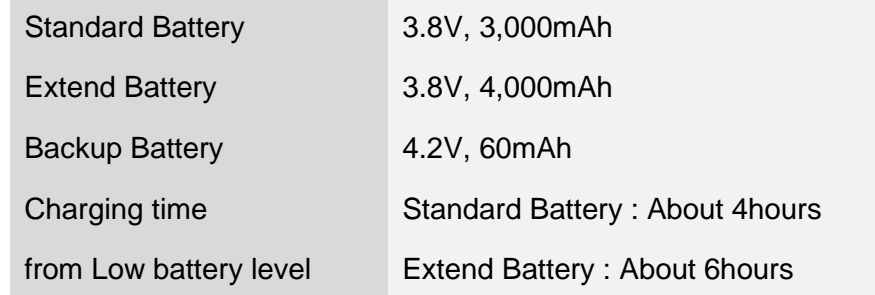

**Note:** Always use an original charger and cable from the Point Mobile. Other chargers and cables may damage PM80. In addition, make sure connector, charger, cables are not wet.

## <span id="page-10-0"></span>Turn On/Off PM80 Getting Started

#### **Turn On**

- 1. Press and hold down the "Power Key" for a few seconds.
- 2. When PM80 enter to the boot mode, it will display "SMART BEYOND RUGGED" logo with short vibration
- 3. Release the "Power Key" and wait until PM80 finish booting

**Note:** If you cannot turn on your PM80, try below steps

- To turn on PM80, battery needs to be charged certain level. Please charge first
- Press and hold the "Power key" for 12 seconds to force reboot
- Press and release the "Reset Hole" and then turn on PM80 again

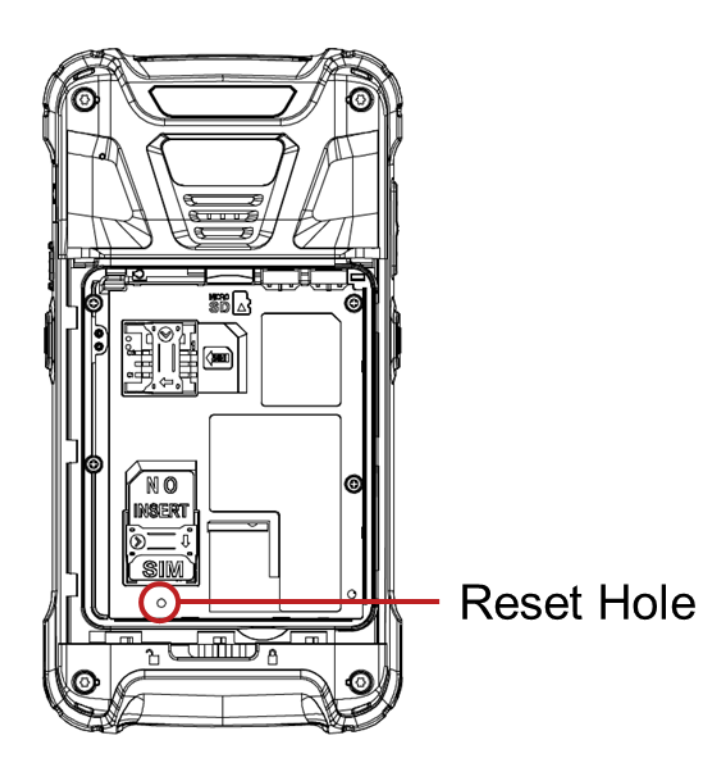

### **Turn Off**

- 1. Press and hold the "Power Key" until you see the power menu
- 2. Among the menu, tap "Power Off"

### <span id="page-11-0"></span>Hot swap the battery **Getting Started**

When battery level is low, you can replace the battery without turning off and on PM80.

- Remove the Battery and replace to another one.

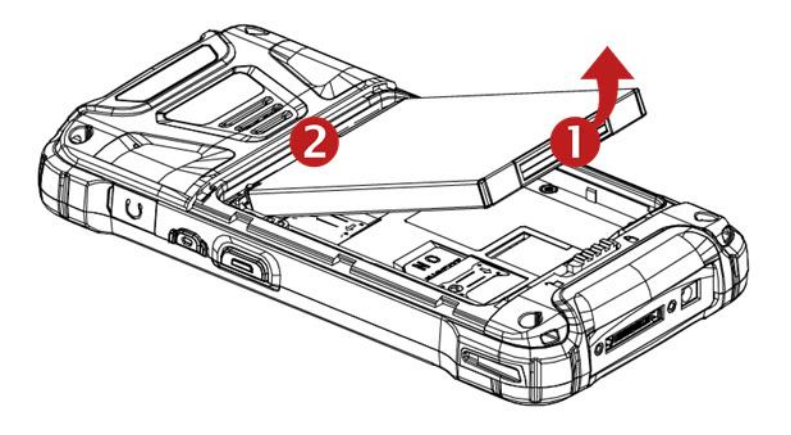

Make sure the battery cover closed firmly.

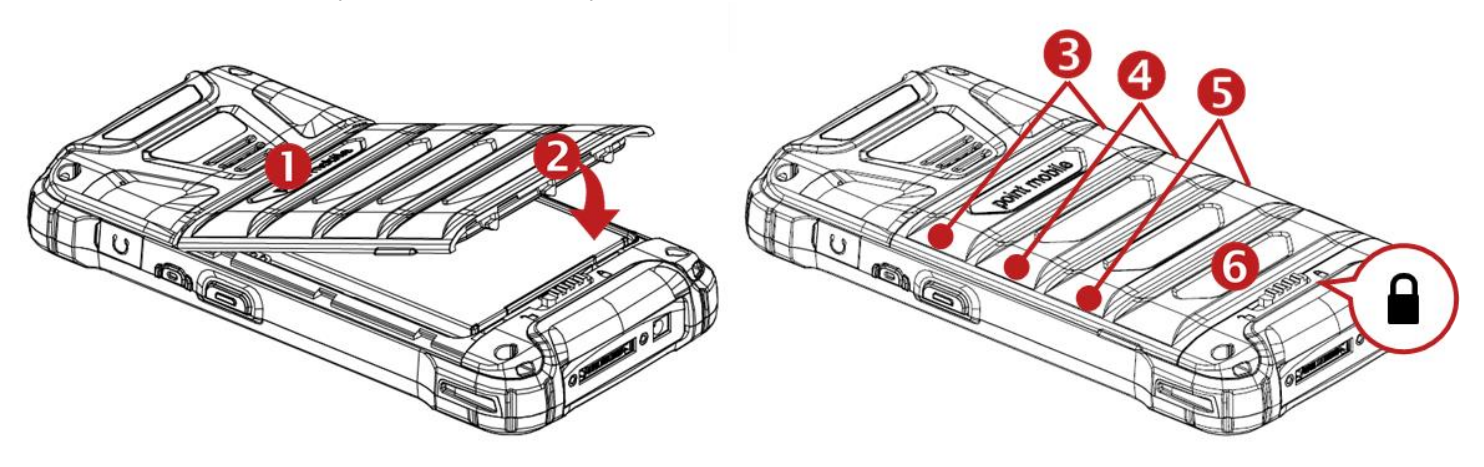

Press the Power Key to use PM80 again.

### <span id="page-12-1"></span><span id="page-12-0"></span>Use a keypad Learning the basics

### **Power key**

#### Press

- Lock the screen / Light up the screen.

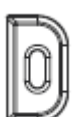

- Press and hold
	- Display the power menu "Power Off / Reboot / Airplane mode"
- Press and hold for 12seconds
	- Forced to reboot
- Press the "Power" key and "Volume Down" key together
	- Screen capture

### **Volume keys**

In general

- Adjusts the ringtone volume or "Mute" the ringtone of an incoming call.

In call mode

- Adjusts the earpiece or headset volume.

In Music / Video / Streaming

- Adjusts the media volume.

In camera preview

- Take the photo by pressing Volume Up or Down key.

### **Scanner Triggers**

When "Scan Wedge" mode is activated

- By pressing, PM80 scan the barcode.

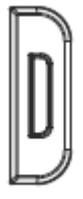

## Using a keypad Learning the basics

#### **Front panel**

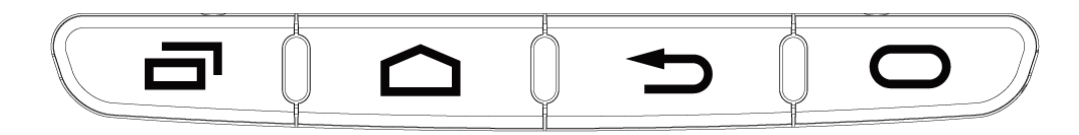

Recent Apps key

- Press to see recently used apps.

Home key

- From any apps or screens, press to return to the Home screen.

Back key

- Press to go back to the previous screen, or to close a dialog box, options menu, notification panel, etc.

Function key (Programmable)

- Press to run the function or the app. You can set **EmKit - Program Buttons**

### <span id="page-14-0"></span>Use a touch screen **Learning the basics**

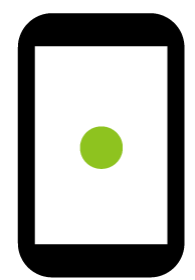

### **Touch**

One-finger press

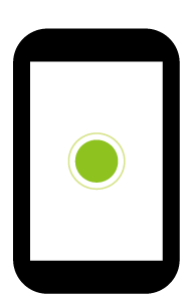

**Double touch** 

One-finger press, lift, one-finger press, lift for "Zoom in"

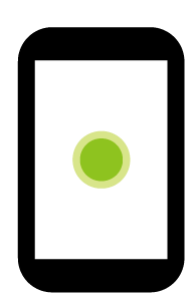

**Long press**

One-finger press, wait, lift for "Select an item"

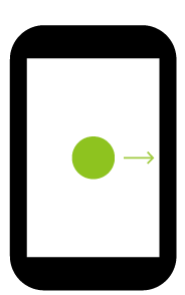

**Drag, Swipe, or Fling**

One-finger press, move, lift for "Scroll" or "Tilt"

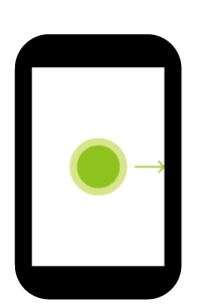

**Long-press drag**

One-finger press, wait, move, lift for "Pick up and move" or "select multiple items"

### Use a touch screen Learning the basics

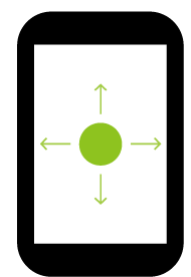

### **Scroll**

Vertical or horizontal swipe in a single direction

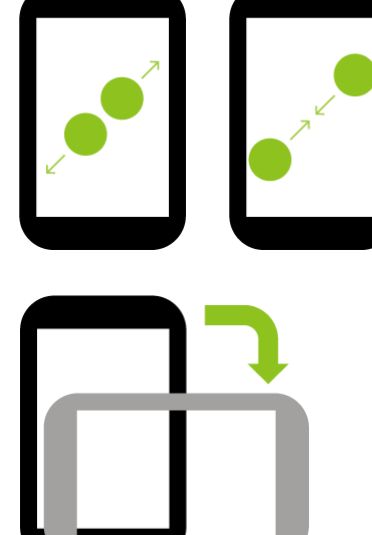

#### **Pinch Open & Close**

Two-finger press, move outwards and inwords, lift for "Zoom in and out"

#### **Rotate**

When PM80 is turning sideways, screen orientation is changing

<span id="page-16-0"></span>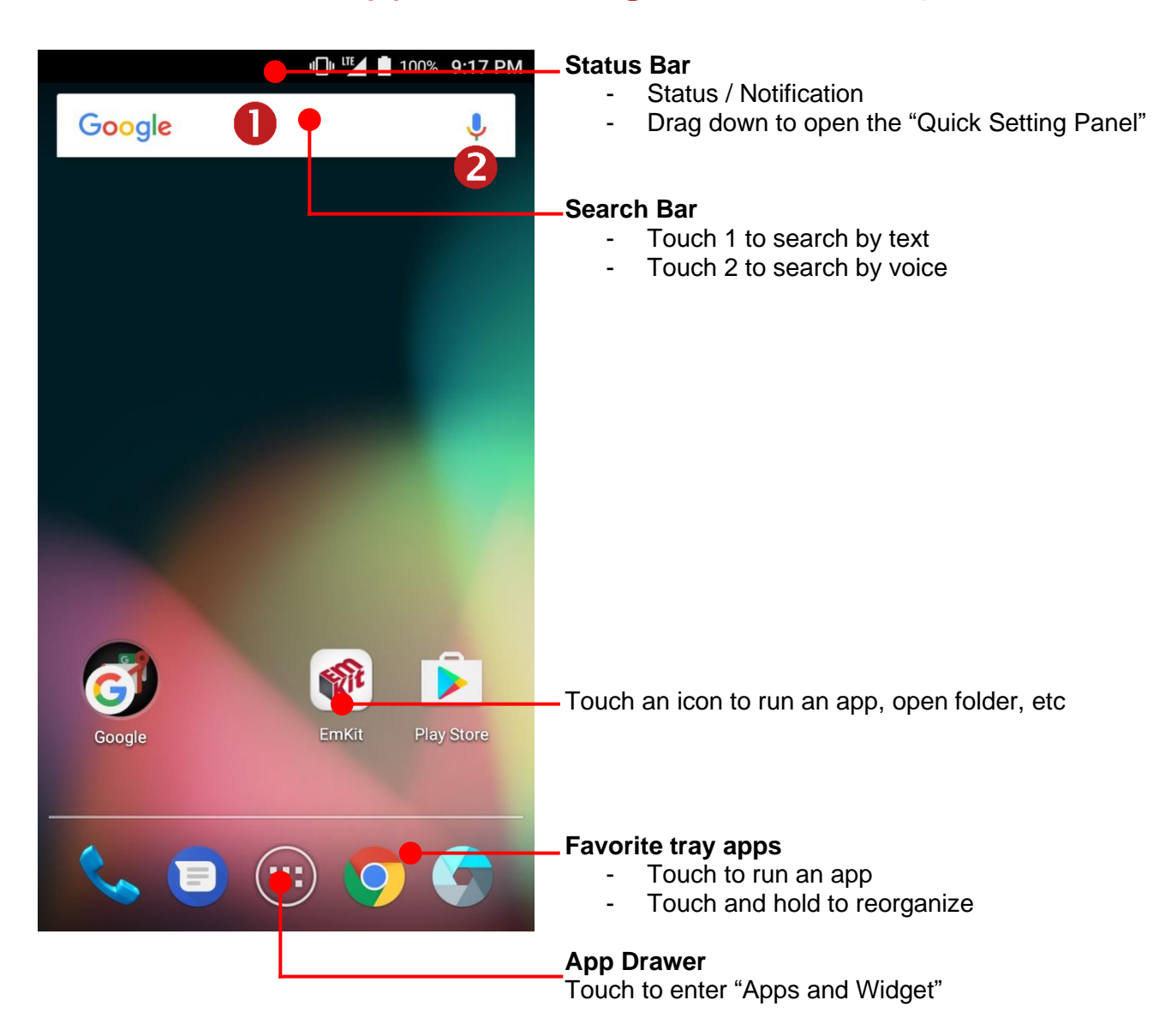

"□"<sup>IIE</sup> 100% 9:17 PM  $X$  Remove RIC 88

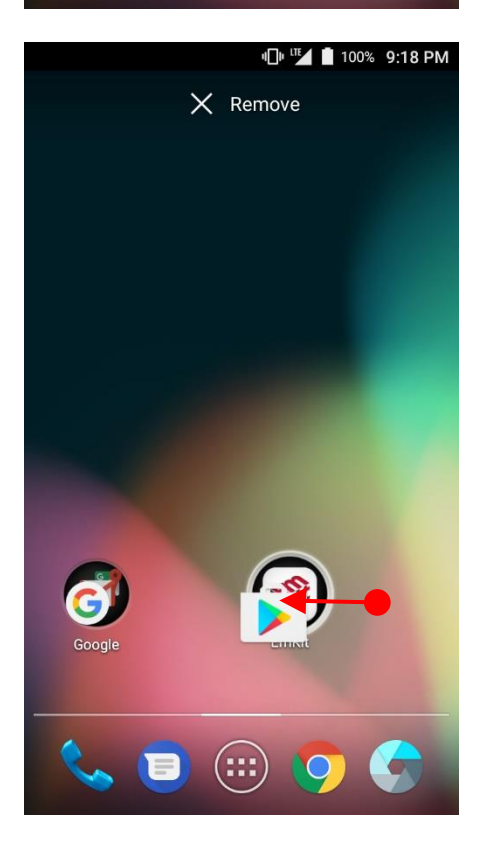

#### **Remove the app icon from home screen**

Long press the app icon and then drag it to the "Remove" area and then release

#### **Create "App Folder"**

- Long press the app icon to other app icon. This will create the "App Folder"
- To set the folder name, touch the "Unnamed Folder" and rename it

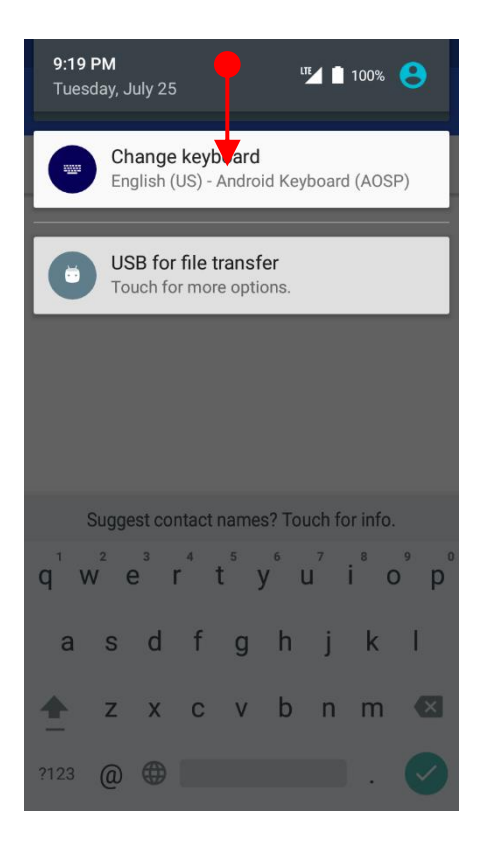

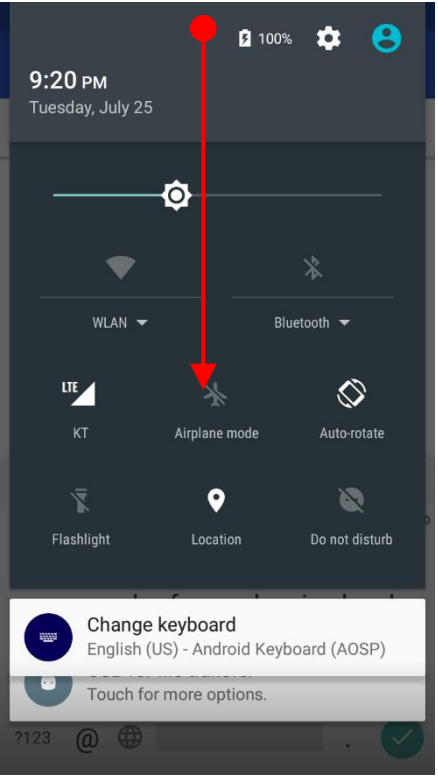

#### **Notification panel**

When there are notifications from the Android (system) or the App, you can check details by drag down the "Status Bar".

#### **Quick setting panel**

You can access "Quick setting panel" by drag down the "Notification panel". You can enable / disable functions or change modes easily.

#### **□ <u>W</u>** 100% 9:17 PM Ĉ **WIDGETS APPS**  $31$  $\Omega$ Calculator Calendar Amaze Agent  $\Delta$  $\bullet$  $\overline{O}$ Contacts Camera Chrome Clock 土 **A**  $\equiv$ Demos Docs Downloads Drive ERIC  $\blacksquare$ G Duo EmKit Gmail Google 99 Keep Maps Hangouts Messenge

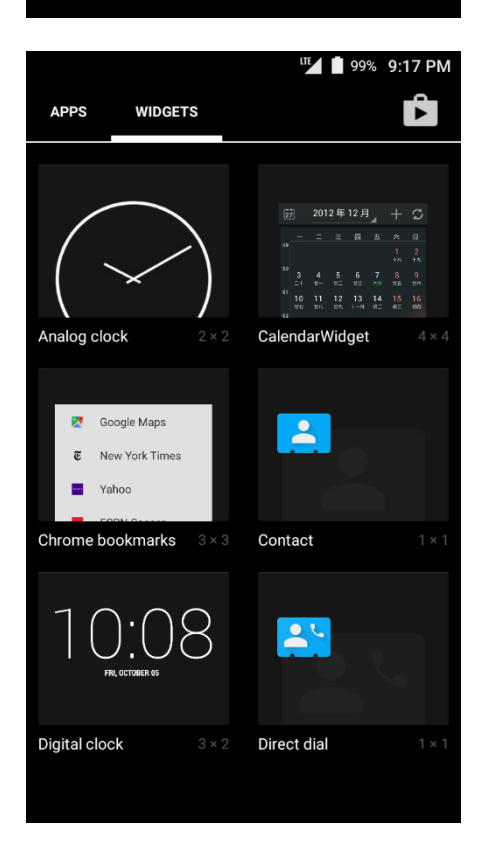

By touching the "App drawer" icon, you can enter to the "Apps" and "Widgets"

All installed apps are listed in the "Apps" tab, alphabetically

- Tap app icon to run.
- Long press, specific app icon to place to the "Home Screen".

All available widgets are listed in the "Widgets" tab, alphabetically.

Long press, specific widget to place to the "Home Screen".

## <span id="page-20-0"></span>Status & Notifications Icons Learning the basics

### **Status icons**

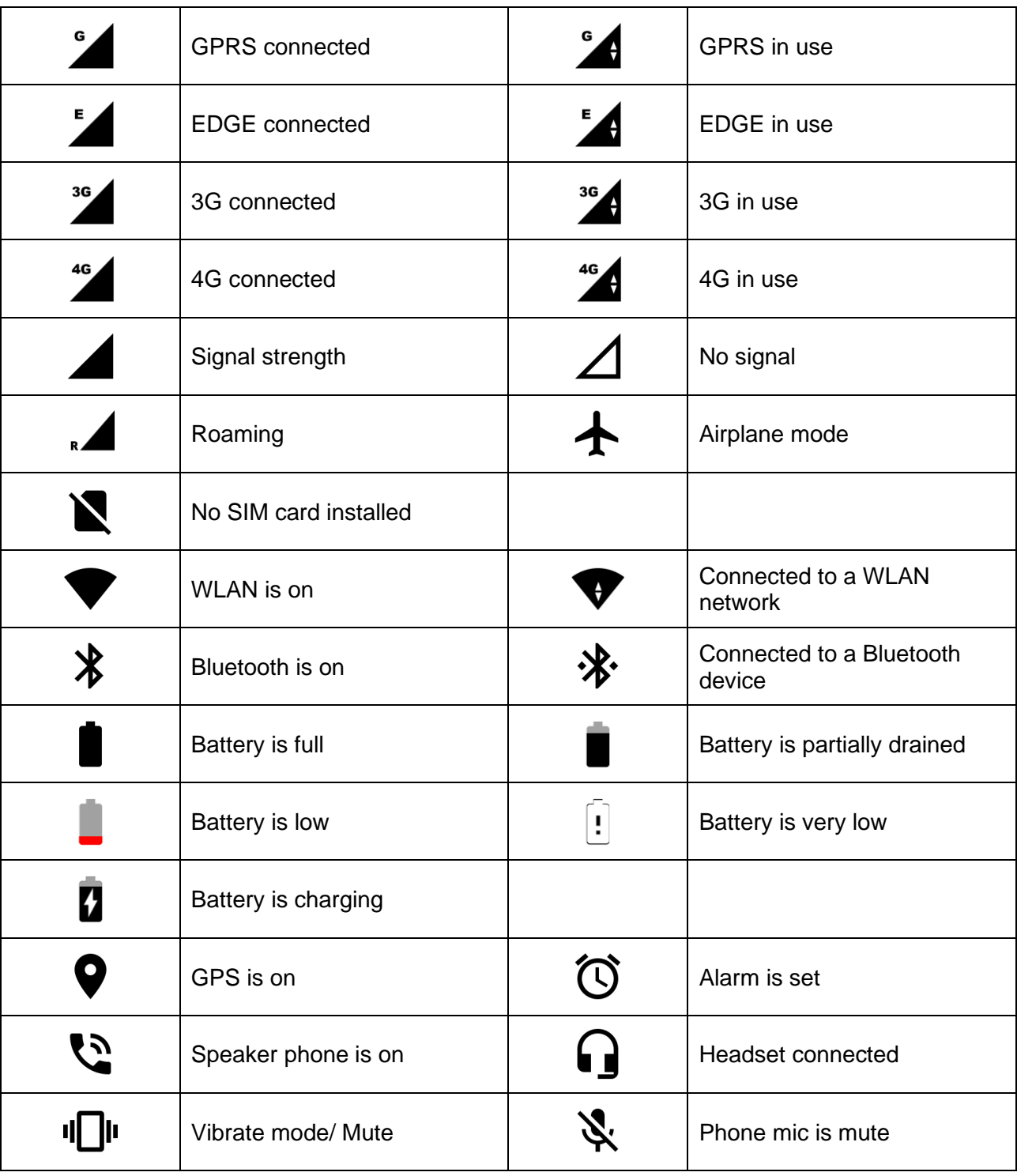

## Status & Notifications Icons Learning the basics

### **Notification icons**

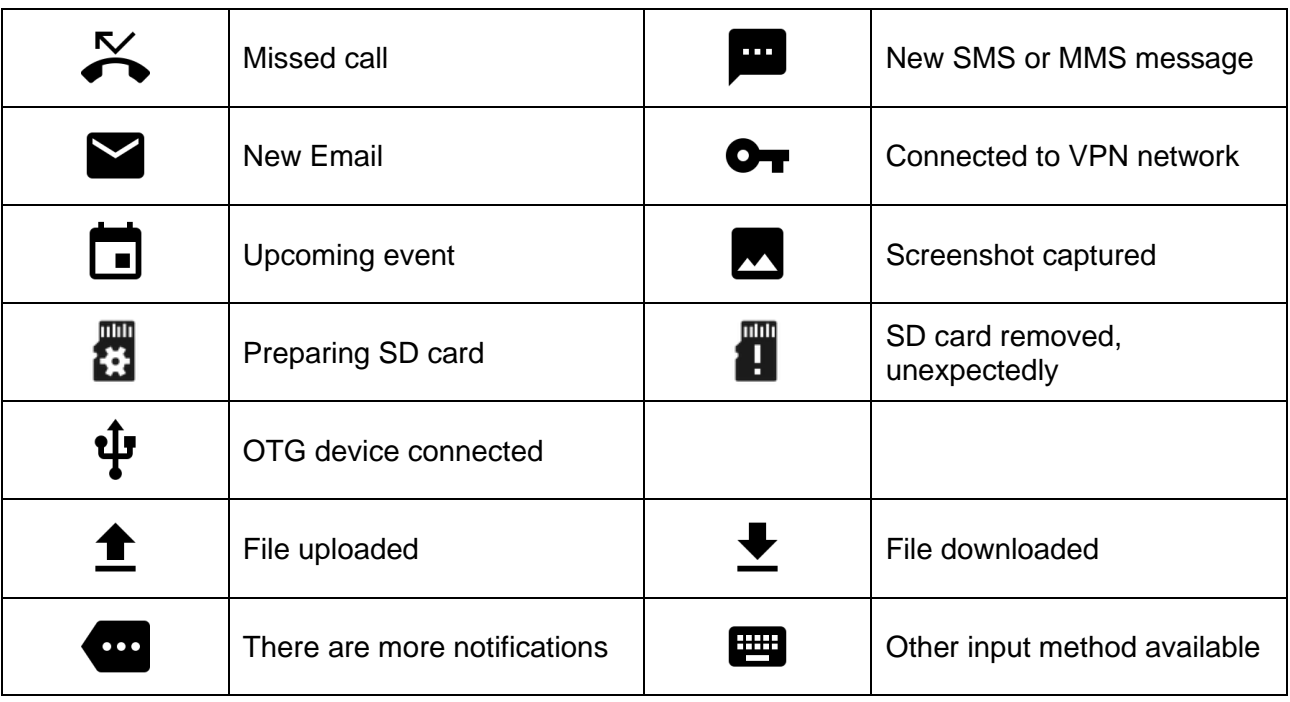

<span id="page-22-0"></span>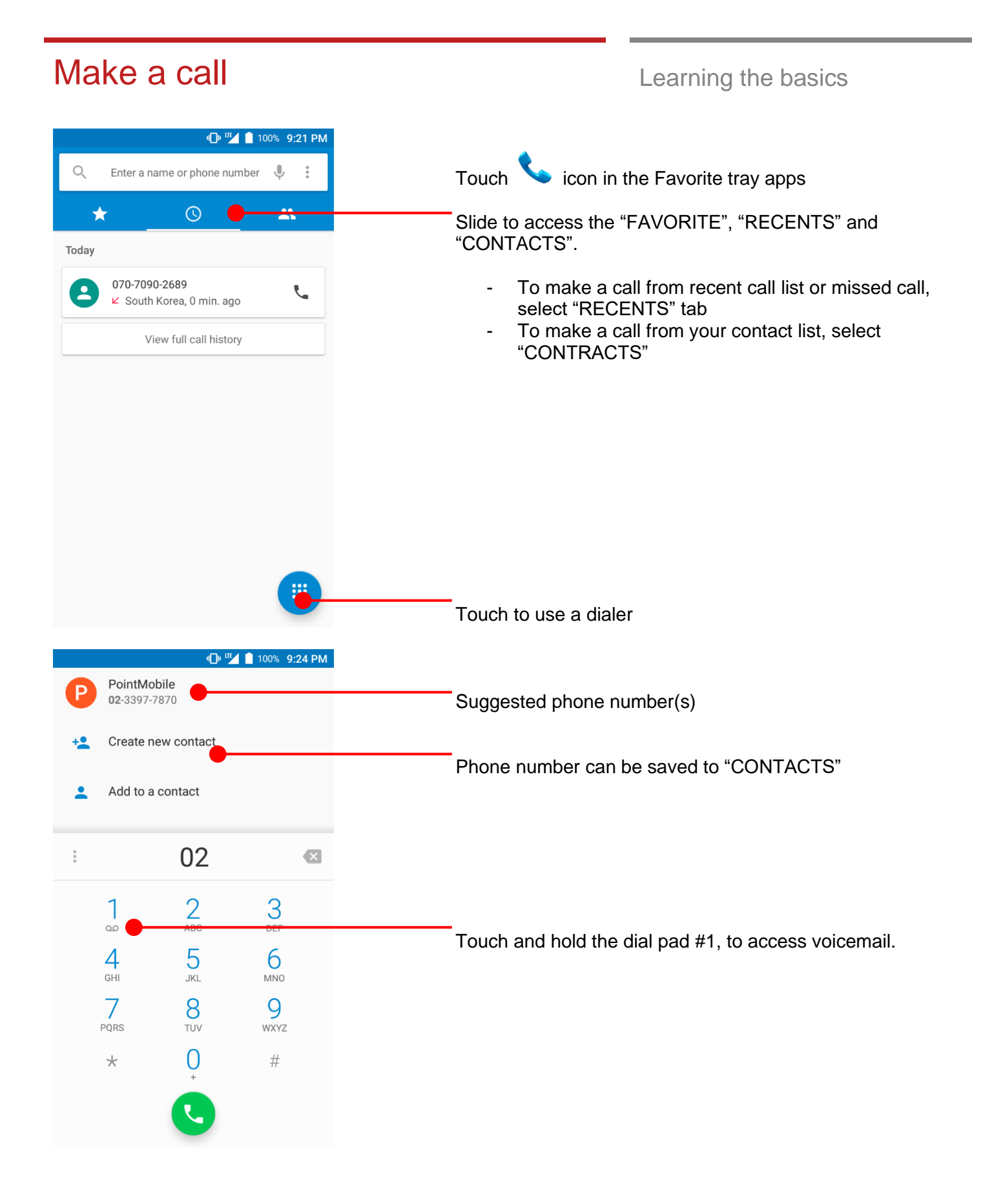

### Make a call and the basics of the basics of the basics of the basics of the basics of the basics of the basics of the basics of the basic stress of the basic stress of the basic stress of the basic stress of the basic stre

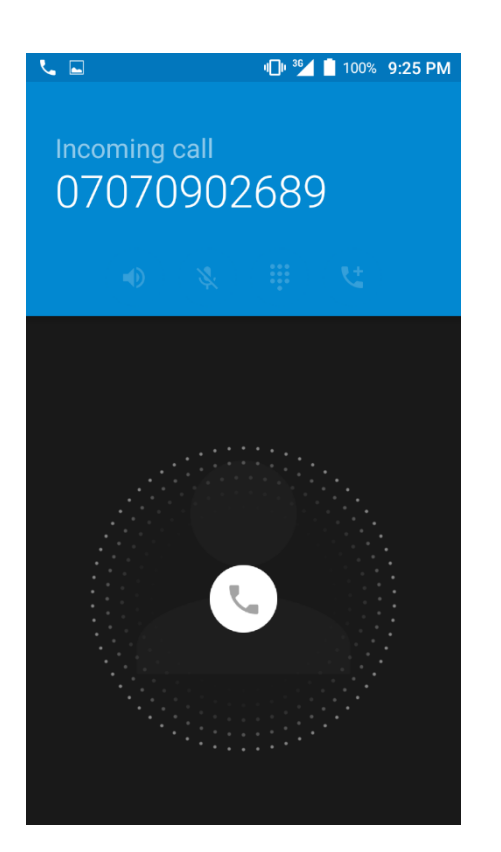

You can answering or rejecting a call by sliding the phone icon

Slide the  $\bigcup$  icon to the right direction in order to answer the call

Slide the  $\bigcirc$  icon to the left direction in order to reject the call

Slide the  $\bigcup$  icon upwards to reject the call and send a preset message to the caller.

**Tip:** To mute the ringtone volume of an incoming call, keep press the "Volume down" key or turn your PM80 over.

<span id="page-24-0"></span>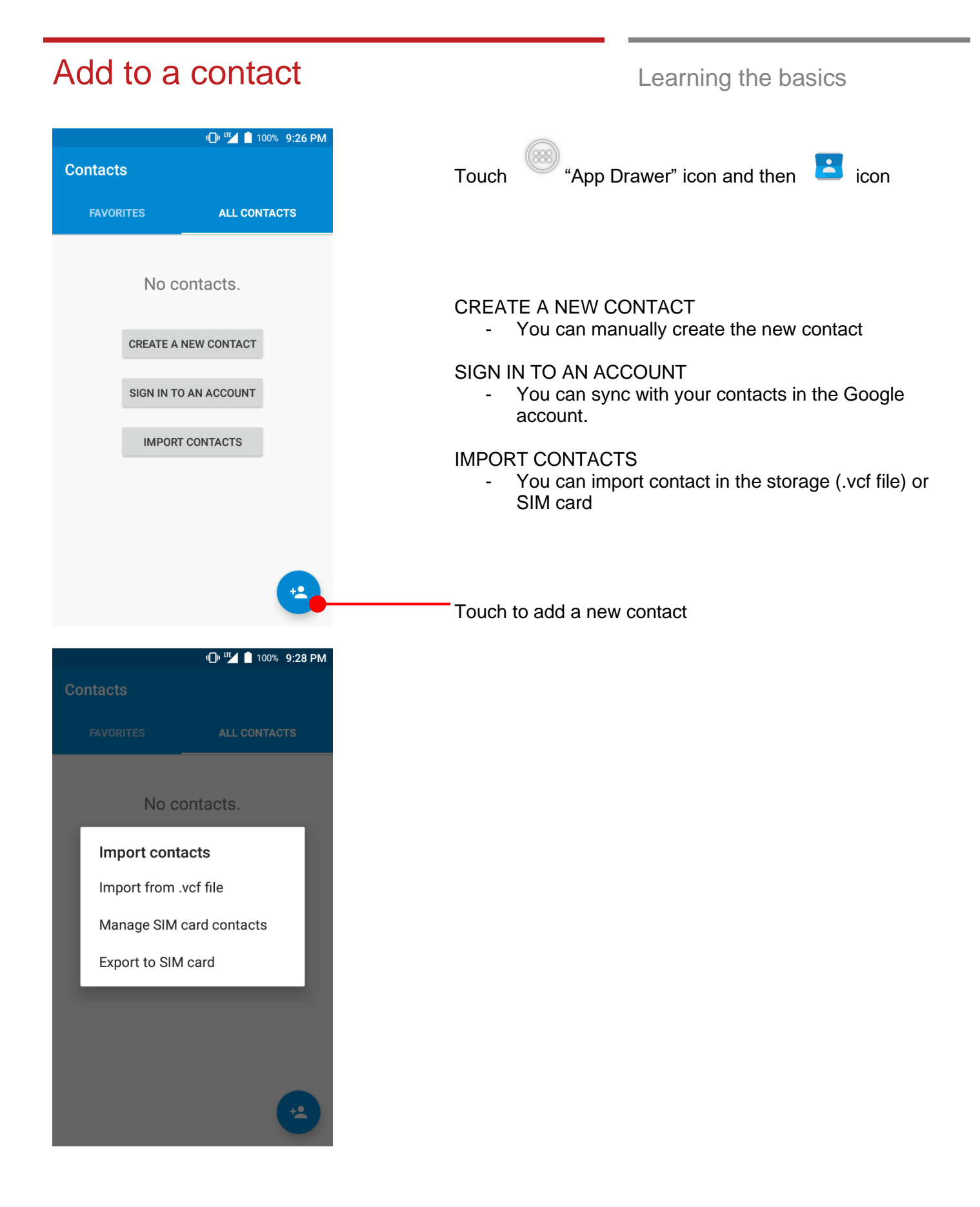

### <span id="page-25-0"></span>Send a message Learning the basics

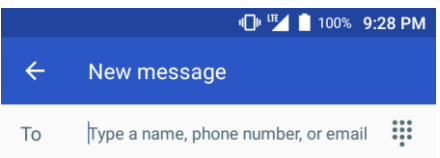

Touch  $\Box$  icon in the Favorite tray apps

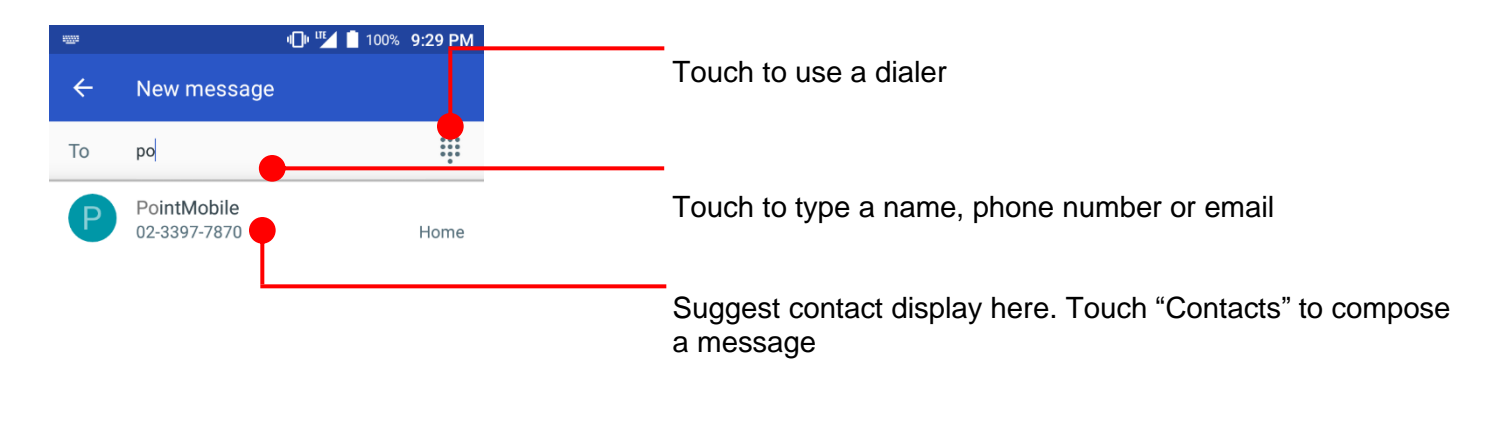

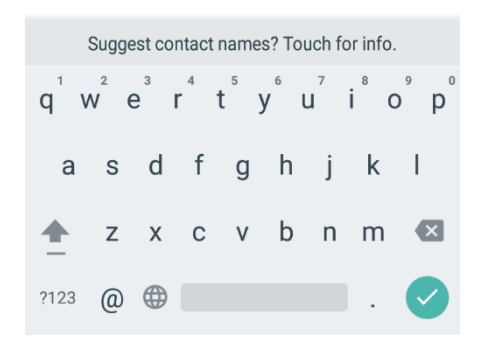

## Send a message Learning the basics

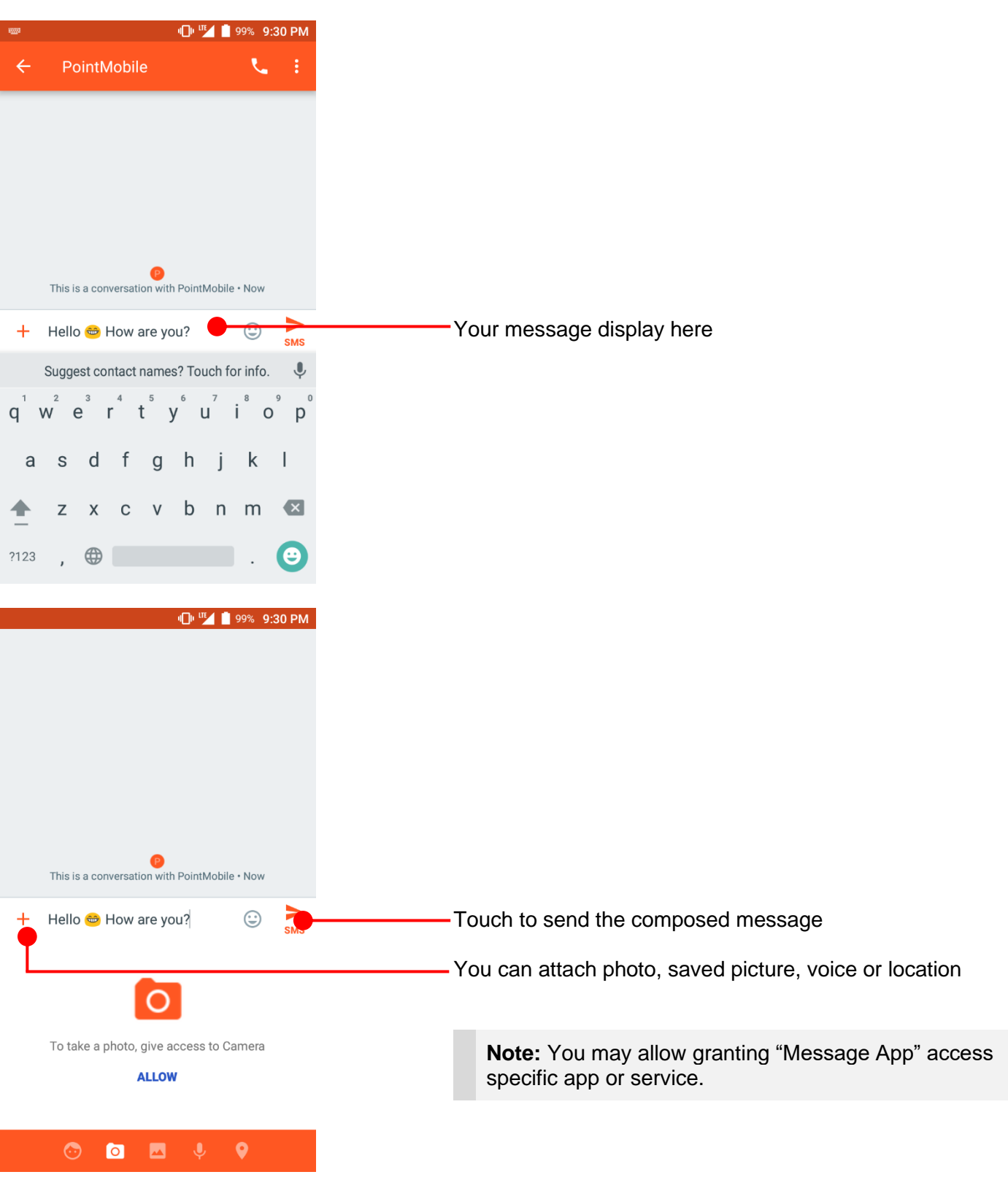

<span id="page-27-0"></span>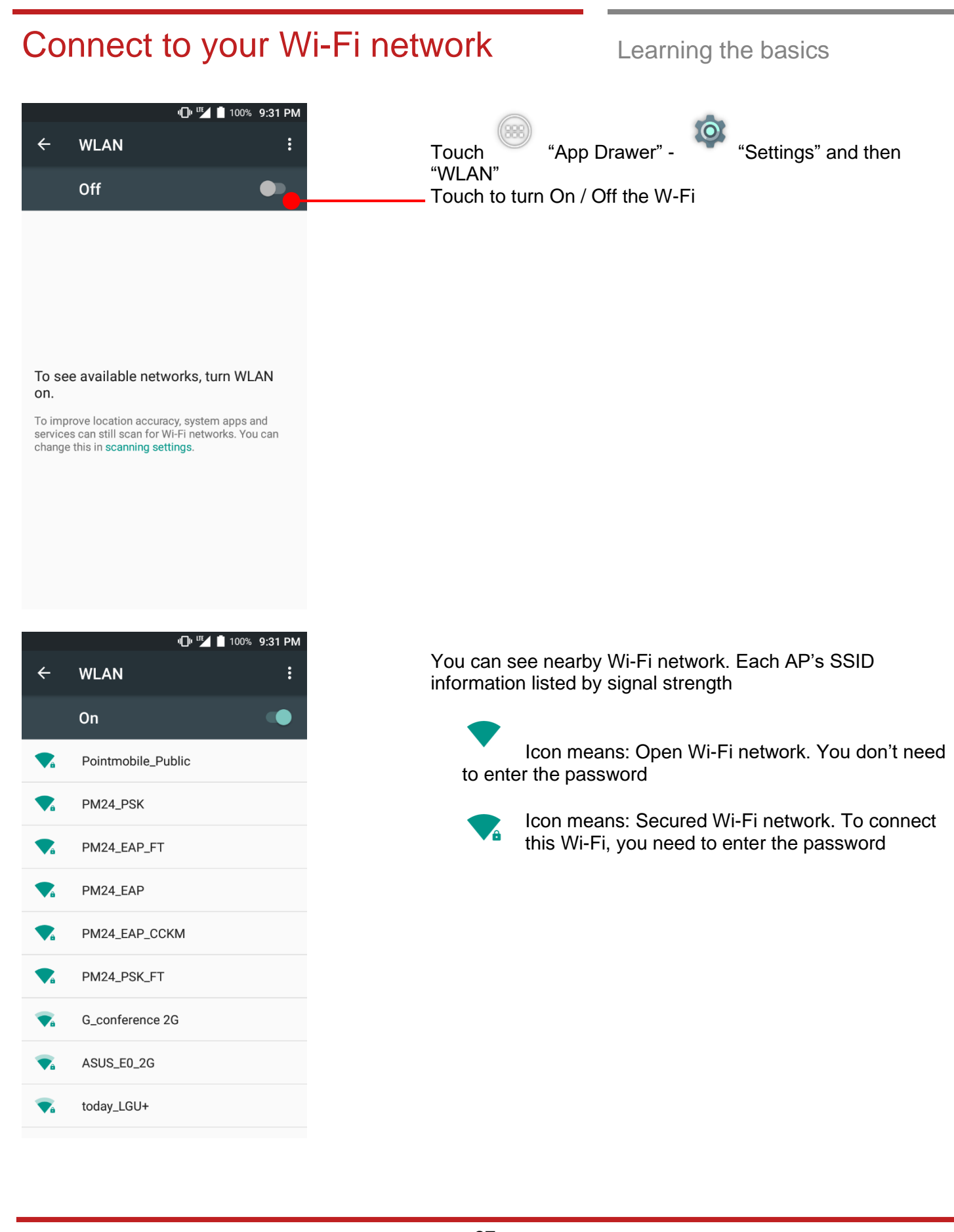

### Connect to your Wi-Fi network Learning the basics

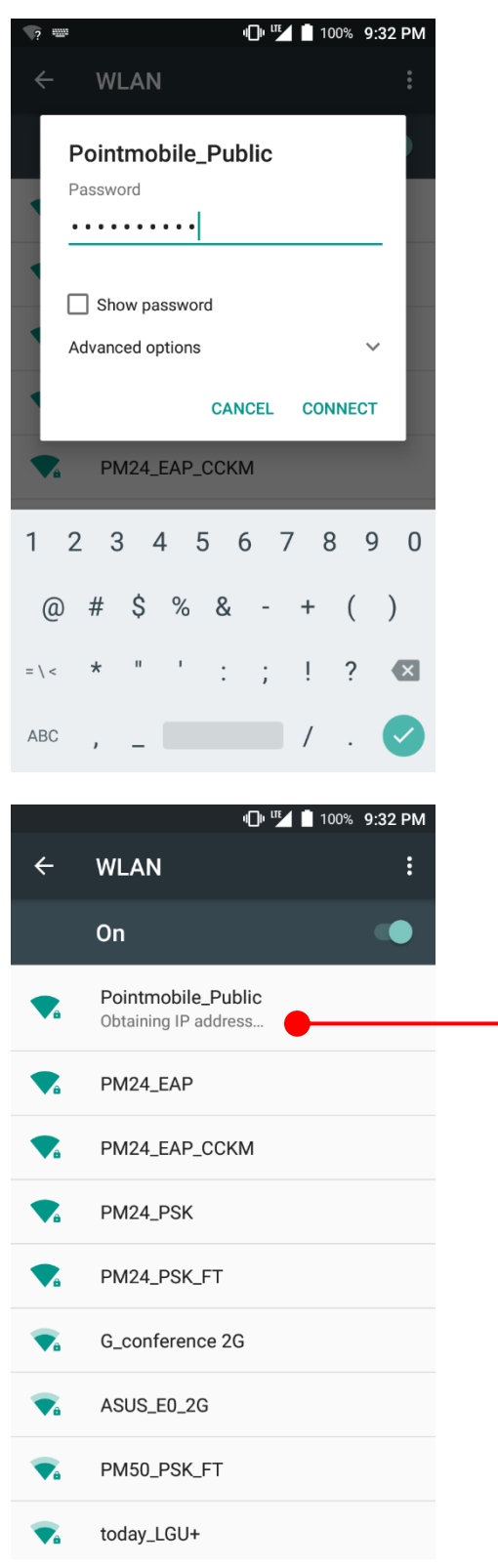

Touch SSID, which you want to connect. To connect to secured network, enter the password

Your PM80 is obtaining the IP address from selected AP

<span id="page-29-1"></span><span id="page-29-0"></span>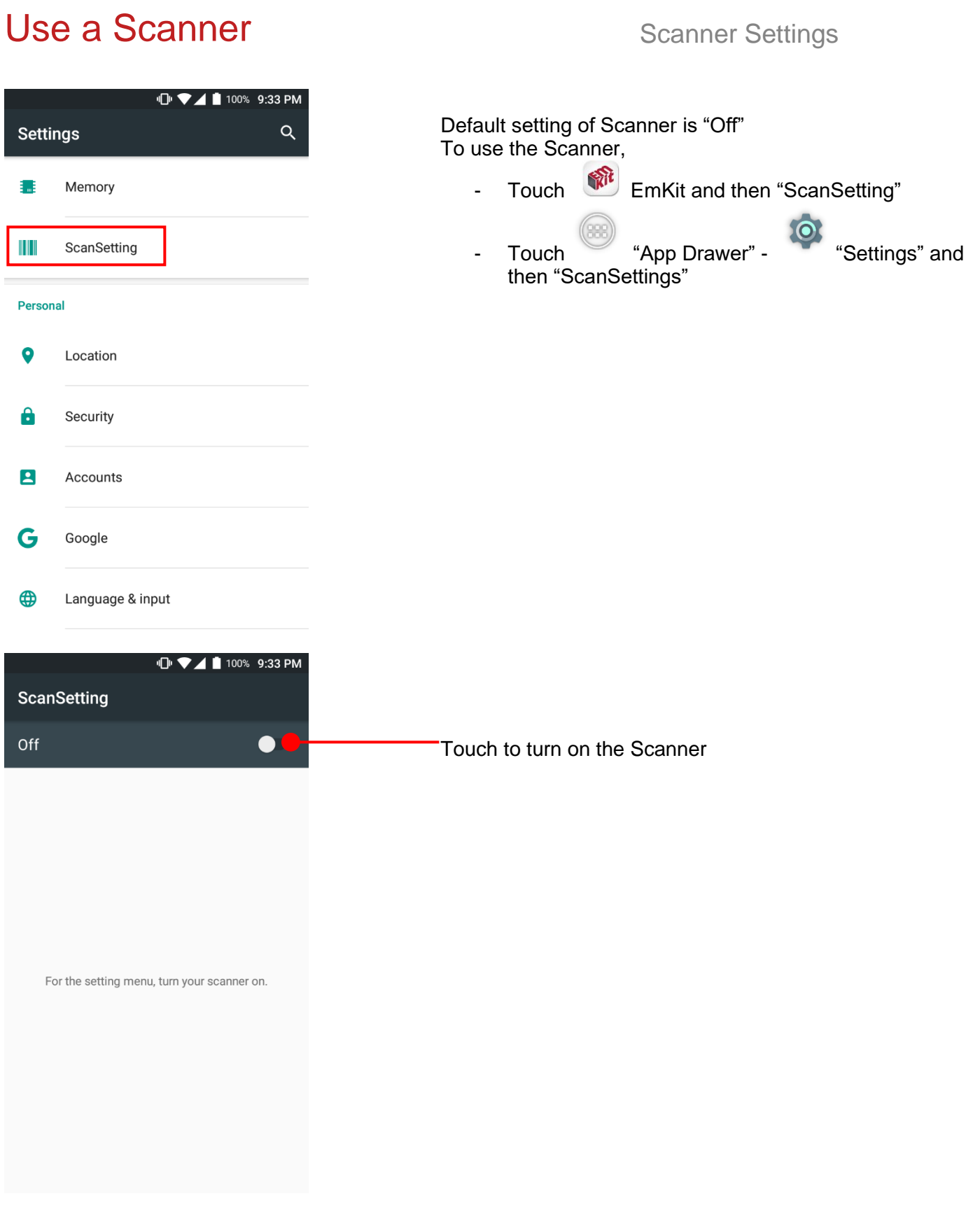

# **N** <sup>1</sup> <sup>1</sup> <sup>10</sup> ▼⊿ 1 100% 9:33 PM **ScanSetting** On Basic Options Notification Wedge Symbologies About

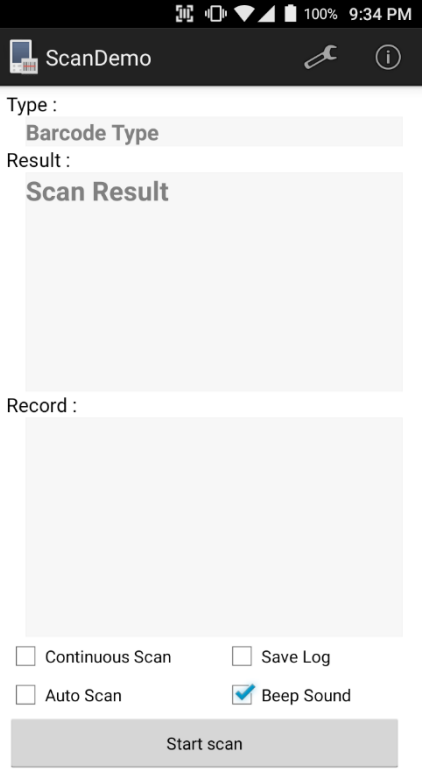

Now you can see "Scanner" icon in the "Status Bar"

**Note:** When "Scanner" turned on, you can scan the barcode with "ScanDemo" in the EmKit

### Use a Scanner Settings Scanner Settings

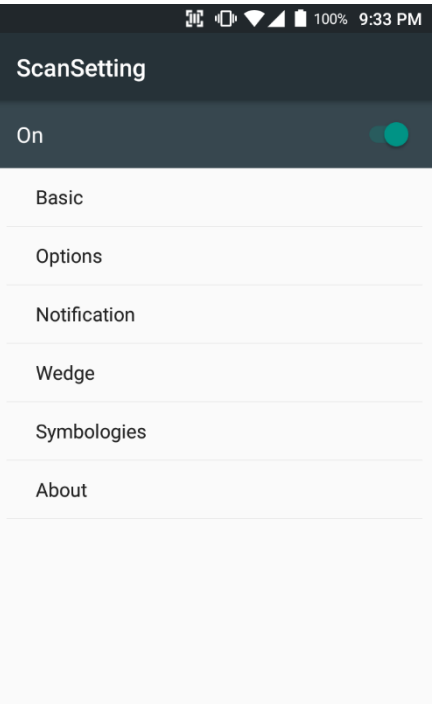

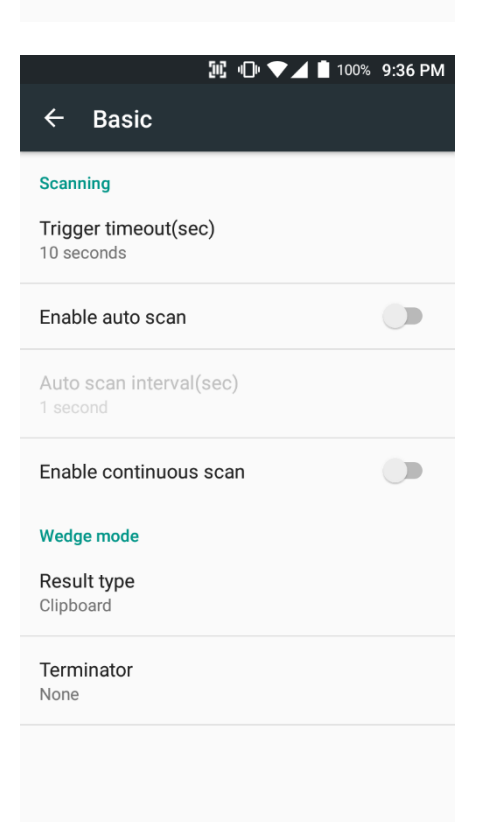

#### **Scanner setting details**

Scanner setting consist with "Basic", "Options", "Notification", "Wedge", "Symbologies", and "About"

In the "Basic", you can set "Scanning" option and "Wedge" mode option

In the "Scanning menu", you can change Scanner's trigger time out and set "Auto scan" & "Continues scan"

In the Wedge menu you can change, decode scan data's result type handling "User Message", "Keyboard Event", "Clipboard' or 'Intent Broadcast'. Also you can set "Terminator" – "Space", "Tab", "LF" or "Tab & LF"

## Use a Scanner Scanner Settings

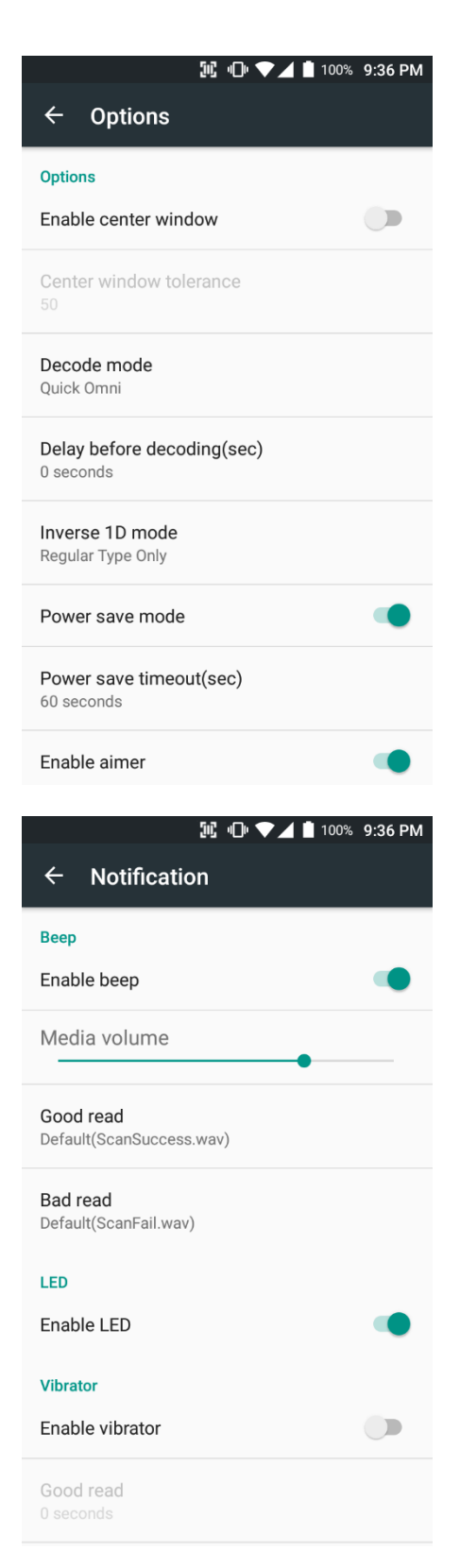

In the "Options", you can enable / disable the "Center Window", set "Decode mode", "Power save mode" and enable / disable "Aimer" & "Illumination"

In the "Notification", you can set notification option. You can change the volume level, notification sound, LED and vibration option

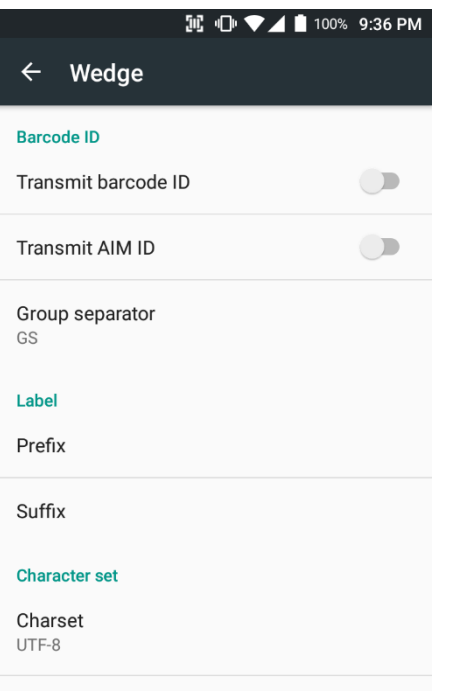

In the "Wedge", you can enable / disable "Barcode ID" and "Aim ID", set "Group separator", "Prefix" & "Suffix" and "Character set"

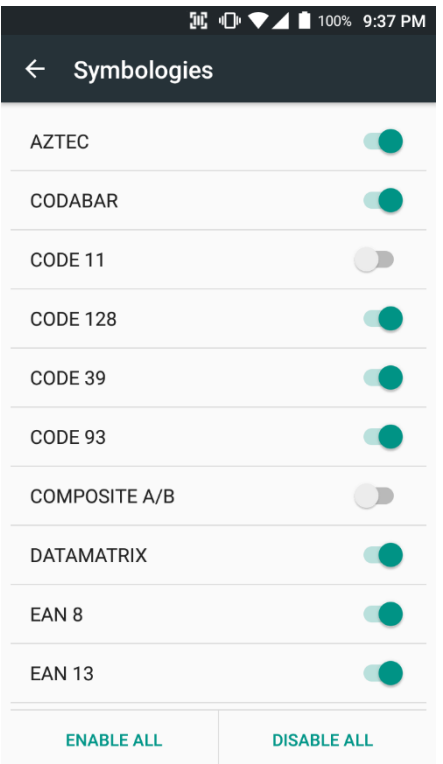

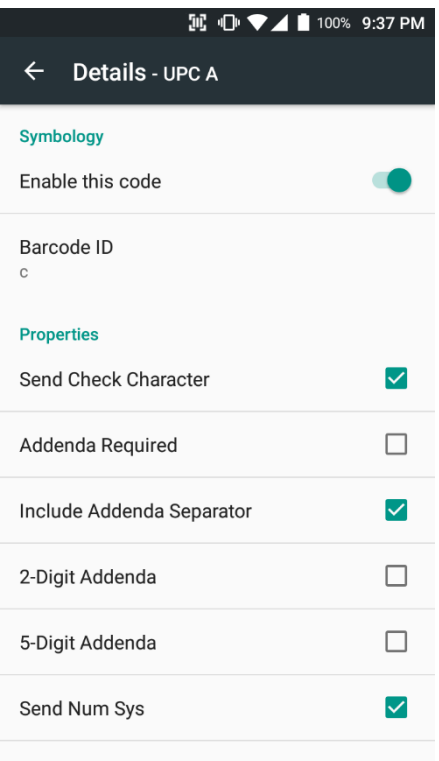

In the "Symbologies", you can enable / disable specific barcode.

By touching each "Symbology" name, you can set detail option.

**風心▼⊿■** 100% 9:37 PM  $\leftarrow$ About **Scanner** Scanner type N6603 2D Imager Scanner revision API Revision: 2017.06.586 Decoder Revision: 2017.6.4511 ScanDriver Revision: 1.961 **Application** ScanSetting version 2.3.25 Data

Factory reset Restore the scan settings to default settings.

In the 'About', you can check your Scanner's information and restore Scanner's settings to default

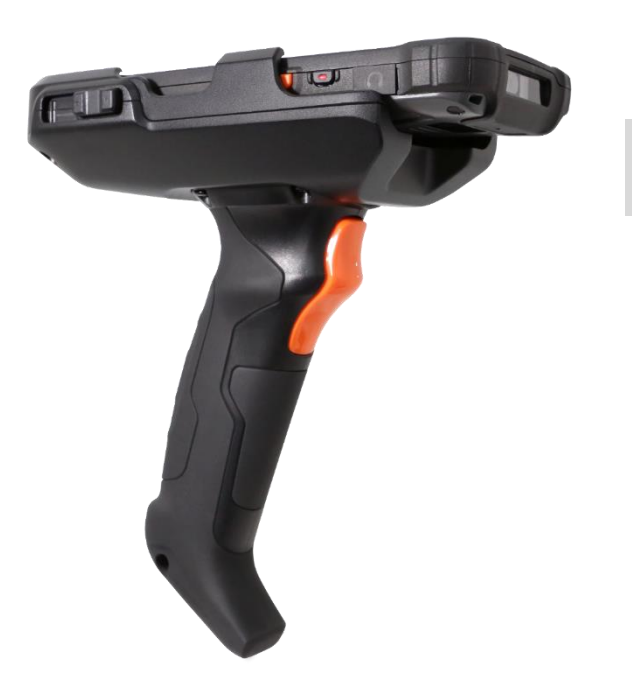

**Tip:** By plug PM80 into the "Gun Handle", you can start to scan with "Trigger" button
### Scan a Barcode Scanner Settings

**Example of good Barcode reading** 

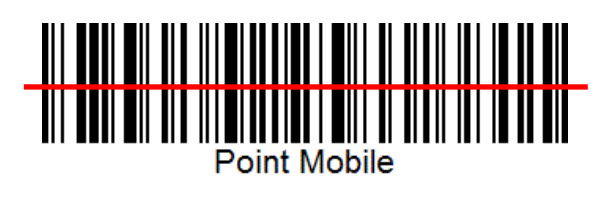

Idle barcode scan Please aim the middle of barcode

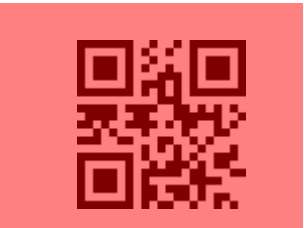

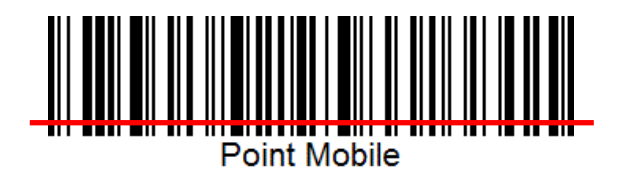

Even you aim the barcode slightly upper or down area or angle is slightly tilted, you can read the barcode

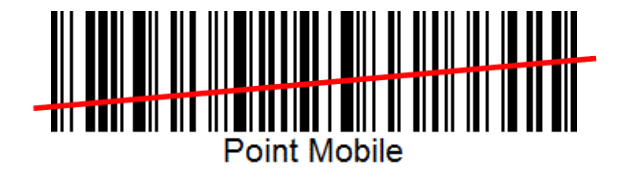

# Scan a Barcode Scanner Settings

**Example of bad Barcode reading** 

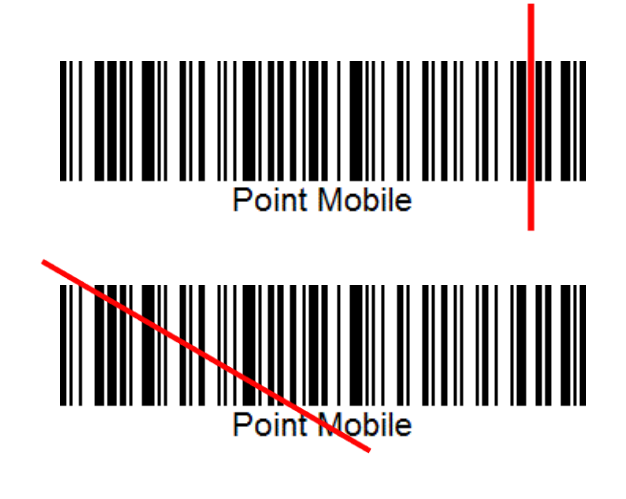

If you aim the barcode wrong direction or tilt too much, you can't read the barcode

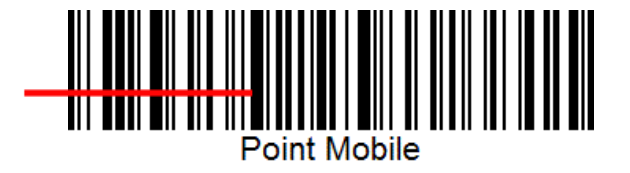

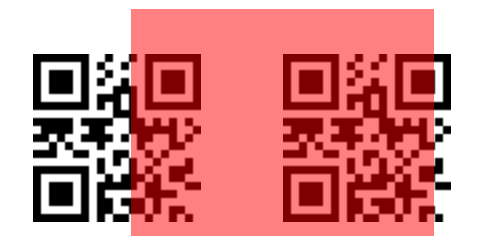

If you aim part of Barcode or aim two barcode together, you can't read the barcode

**IC Card** Read a Credit Card

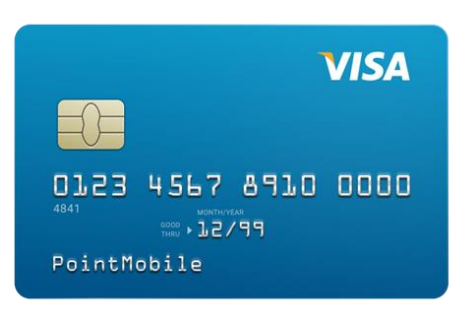

IC Card

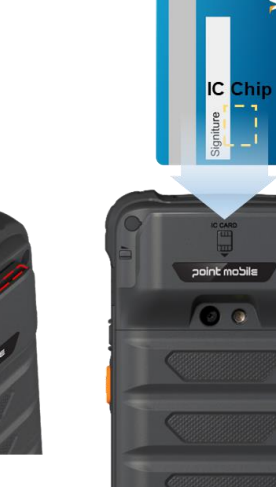

**TSA** 

To read an "IC Credit Card" with PM80, please insert the card to the "IC Card Pocket". IC chip should face the front side

### Magnetic Card Read a Credit Card

To read a "Magnetic Credit Card" with PM80, please slide the credit card to the "Card slot" Magnetic bar should face the front side. You can read the card, bi-direction

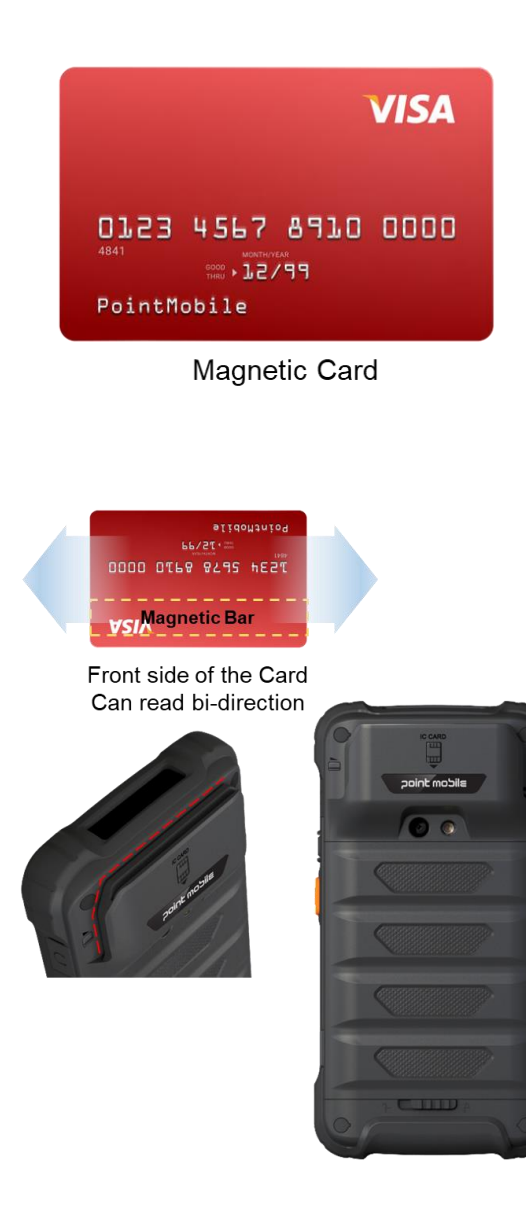

# OS Image update from a Storage os Update

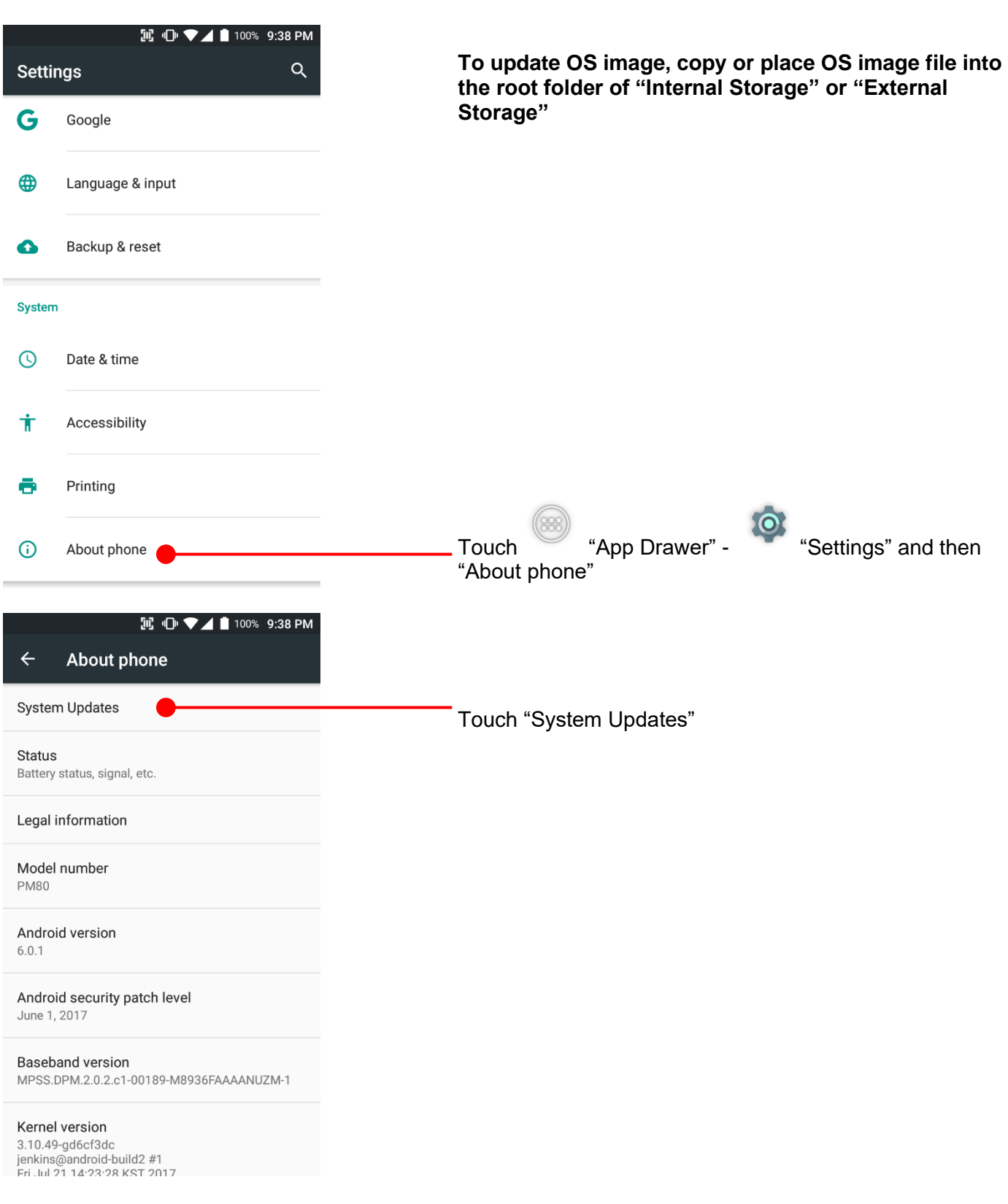

#### OS Image update from a Storage os Update **風心▼⊿■** 100% 9:38 PM Your PM80 will check storage and display available OS  $\mathfrak{S}^{\parallel}$ **System Updates** B image **INSTALLED VERSION** Current version:81.03 (Jul 21 2017) **AVAILABLE VERSIONS** Touch "Update" button 81.03\_20170721.PFU **UPDATE 配 心 ◆⊿ ■** 100% 9:38 PM  $\,mathcal{L}_{1} \,$ **INSTALLED VERSION** Current version: 81.03 (Jul 21 2017) **Note** The device should be restarted for the installation. Not allowed to call while updating. If you don't save your data, it may be loss. Required to back up all your data before the update. Would you like to update now? CANCEL CONTINUE By touching the "CONTINUE" button, your PM80 start to update the OS image. During this time, you cannot use your PM80. Please save the data before start, the OS update process.

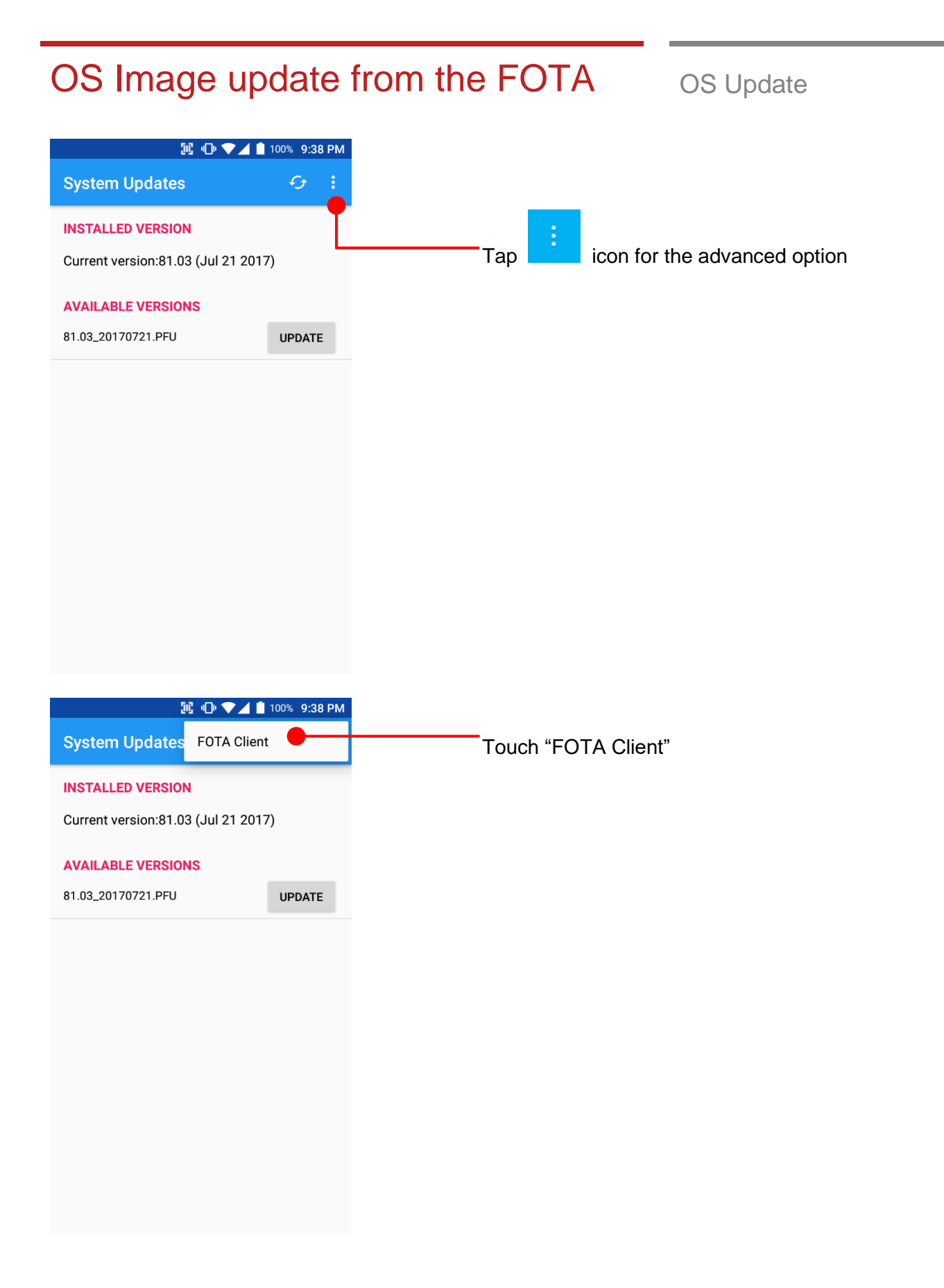

## OS Image update from the FOTA OS Update

**IL ID ♥▲■ 98% 10:00 PM** PM80 will compare the OS image between FOTA server \*  $\odot$ and current OS image. If there is newer OS image in the FOTA server, FOTA server will suggest downloading. **INSTALLED VERSION** 81.01 (May 16 2017) Wait a moment **WARNING** Download image file? Depending on your network connection, this may take a long time. From: 81.01 (May 16 2017) To: 81.02 B7 (Jun 21 2017) **CANCEL** OK Touch "OK" to start download the image in the FOTA server **配 心 ▼⊿ ■** 98% 10:00 PM **FOTA Client**  $\mathcal{G}$ ✿  $_{\odot}$ **INSTALLED VERSION** 81.01 (May 16 2017) **PROGRESS** Download is in progress. (3%) 81.02 B7 (Jun 21 2017) You can cancel OS image download process CANCEL<sup>(</sup> **Note:** Default OS image download setting of FOTA Client is "Download over Wi-Fi only" Please connect to the nearby Wi-Fi network for FOTA service

#### Factory data reset from Settings Factory data reset

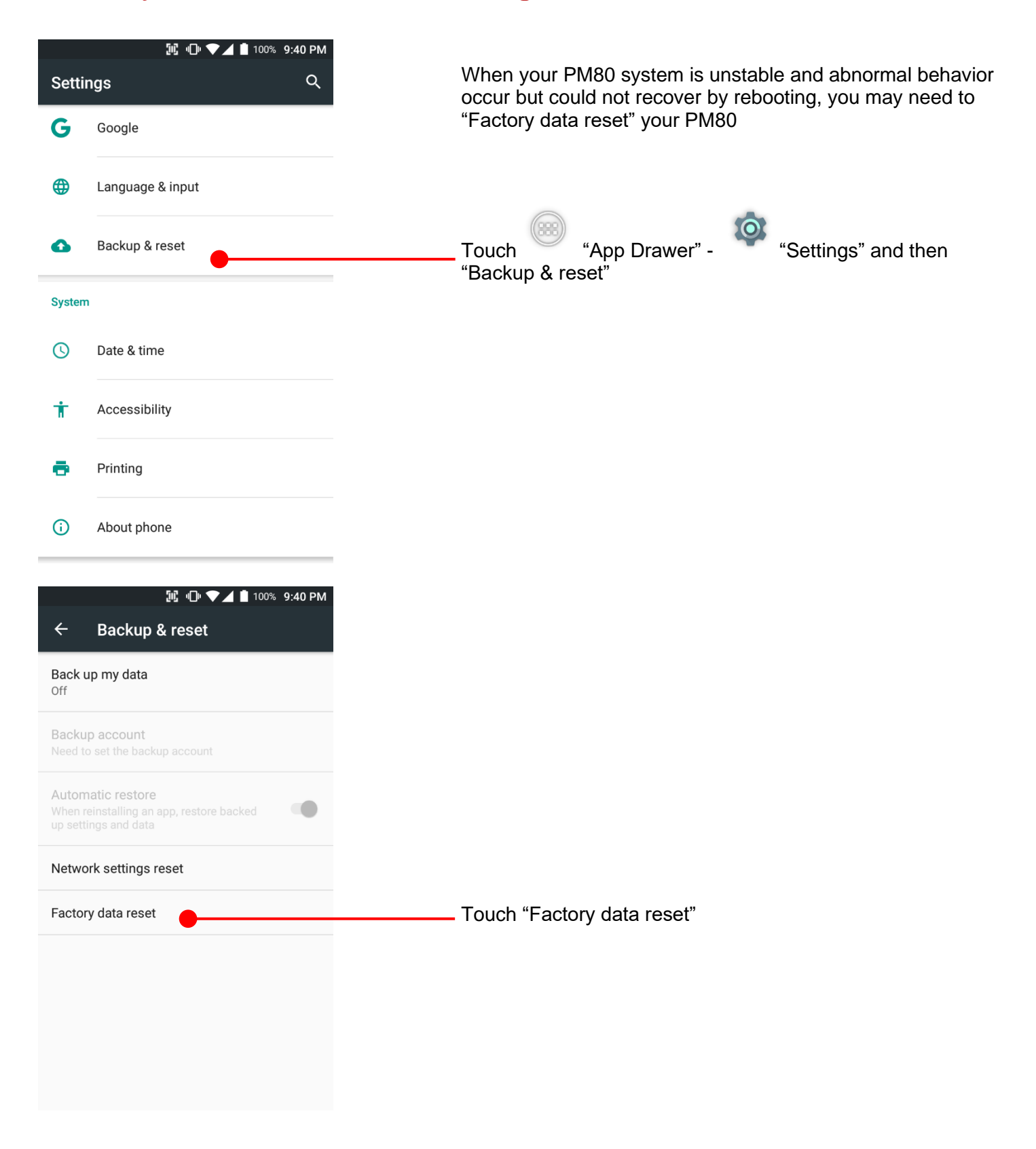

### Factory data reset from Settings Factory data reset

**IE IDI ▼⊿■ 100% 9:40 PM** Please note, all apps and data in the internal storage will be  $\leftarrow$ **Factory data reset** deleted and restored to "Factory default" and this process cannot "Undo" This will erase all data from your phone's internal storage, including: • Your Google account · System and app data and settings · Downloaded apps • Music • Photos · Other user data Touch to start "Factory Reset" process **RESET PHONE 配 心 ◆⊿ ■** 100% 9:40 PM  $\leftarrow$ Reset? Erase all your personal information and downloaded apps? You can't undo this action! **ERASE EVERYTHING** Touch to confirm erase of "Apps and Data"

#### **Force Factory data reset** Factory data reset

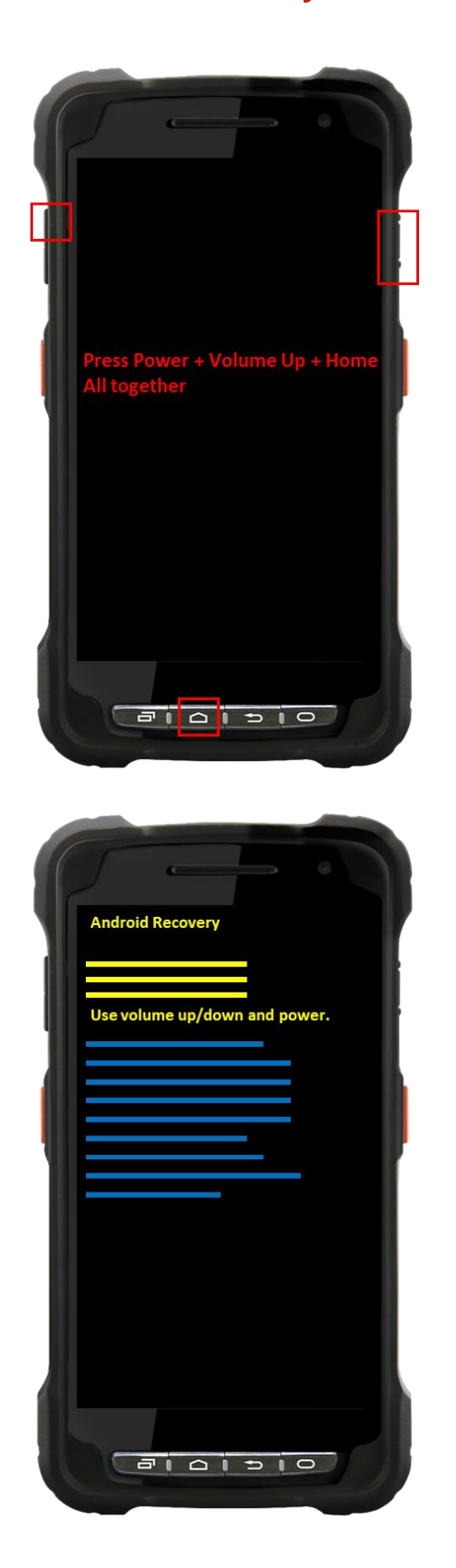

#### **Force Factory data reset your PM80**

You can perform "force" factory data reset your PM80. When your PM80 turned off, press "Power" + "Volume up" + "Home" button all together. After short vibration from your PM80, you may release the buttons.

PM80 enter to the "Android Recovery" mode. In this mode, "Volume up" is "Move Up" in the menu tree and "Volume down" is "Move Down" in the menu tree. "Power Button" is "Select"

# Force Factory data reset Factory data reset Use volume up/down and power. Select "Wipe data/factory reset" Wipe data/factory reset DO NOT select other Use volume up/down and power. Yes Select "Yes" to perform the "Factory data reset" After that, your PM80 start wiping the data  $F = 101510$

### Force Factory data reset Factory data reset

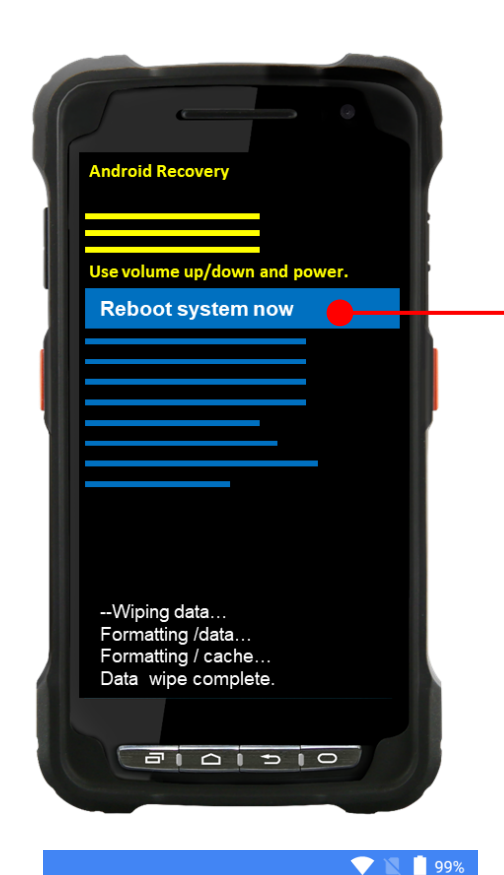

Verify your account

#### Google

This device was reset. To continue, sign in with a Google Account that was previously synced on this device.

Email or phone

 $\overline{\phantom{a}}$ 

NEXT >

After data wiping, please select "Reboot system now" to finish the "Force Factory data reset" process

After Force factory reset, if PM Android Device locked by Factory Reset Protection, then please enter to Fast Boot mode and execute command

- fastboot erase config
- fastboot reboot

**Note:** Factory Reset Protection (FRP) is a security method that was designed to make sure someone can't just wipe and factory reset your device if you've lost it or it was stolen

### **Enterprise Mobility Kit** EmKit

#### **Enterprise Mobility Kit – Truly, what Enterprise needs**

Point Mobile announces new software solution – called "EmKit" is new software solution for enterprise mobility users. Our every Android device shall have EmKit pre-installed and every use can access them for free of charge\*. EmKit offers truly-value-added advantages, for enterprise users, which are against consumer-centric & non-customizable smartphones. Every solution in EmKit is 100% compatible with Point Mobile Android GMS certified devices.

#### **\* Necessary MDM license subjects upon individual subscribers**

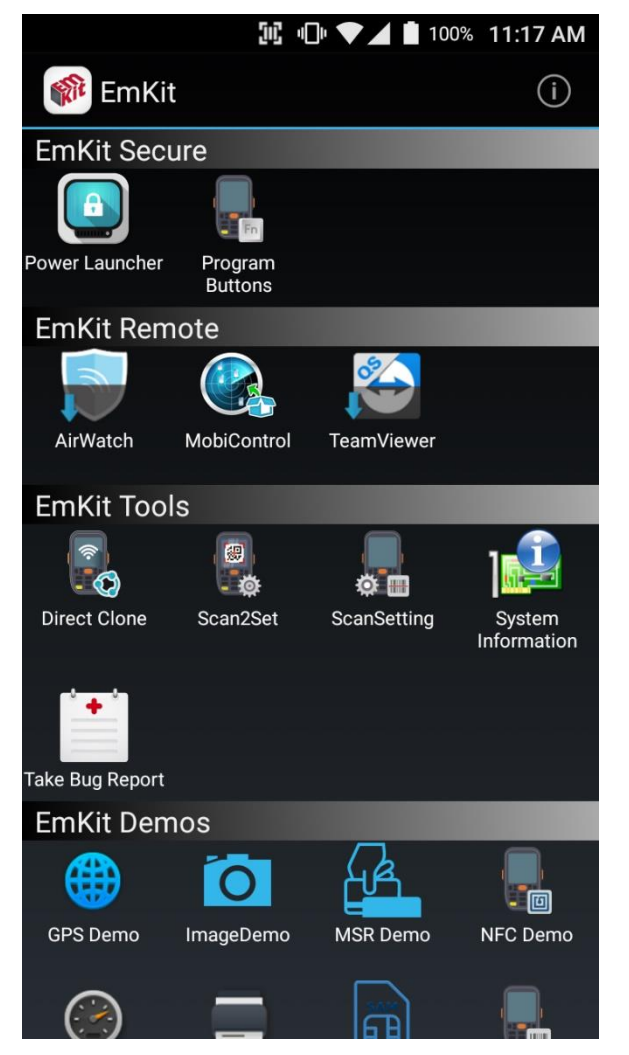

EmKit consist with **"EmKit Secure", "EmKit Remote", "Emkit Tools"** and **"EmKit Demos"**

- EmKit Secure "Lock Your Device"
- EmKit Remote "Mobile Device Management"
- EmKit Tools "Smarty Tools Ease Enterprise"
- EmKit Demos "Friendly For Programmers"

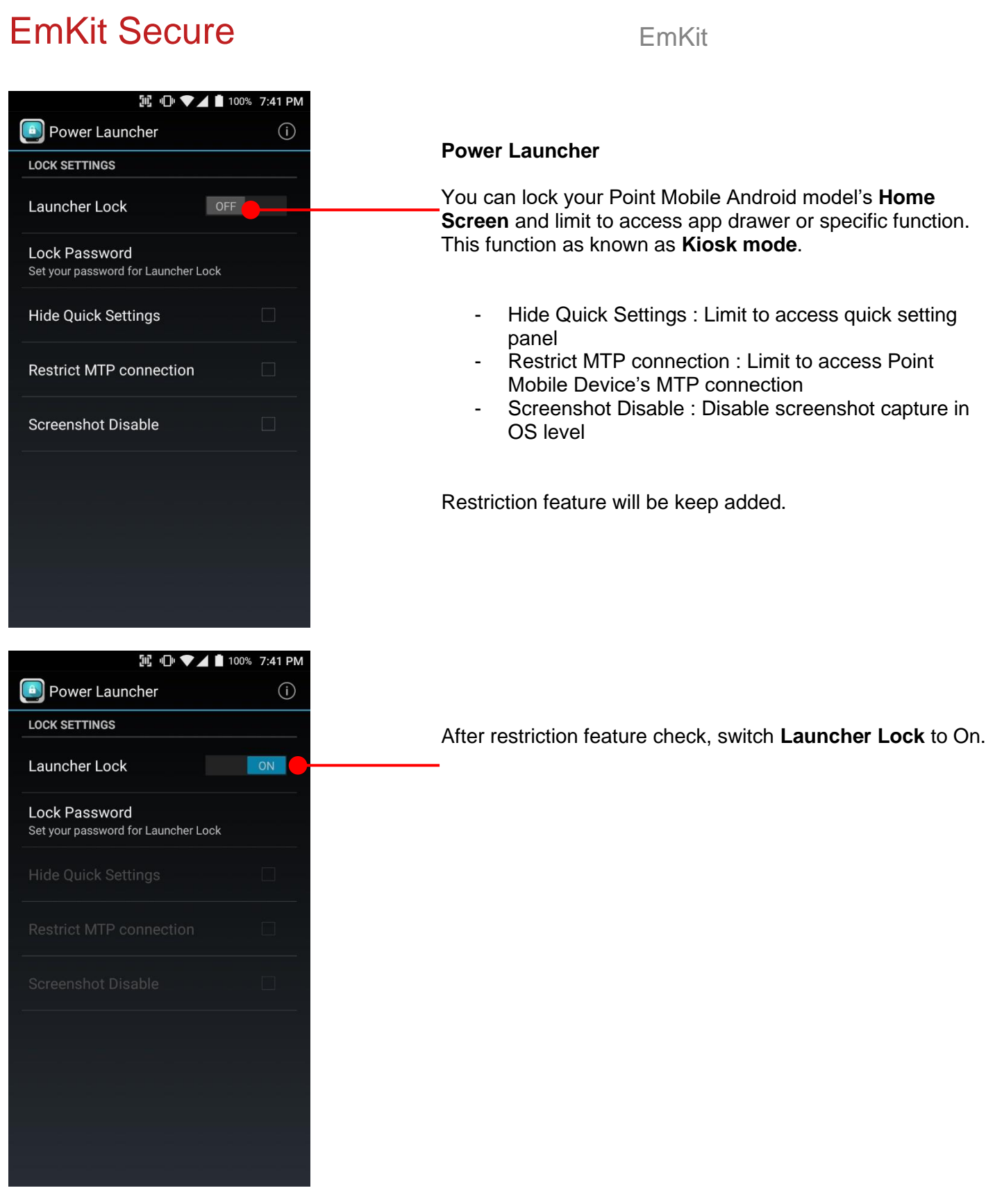

# EmKit Secure **EmKit Secure EmKit M** 10 ♥▲■ 100% 7:41 PM RIC EmKit Play Store When Power Launcher is locked, operator could not access  $\mathbf{a}$ to **App drawer**. 7:42 PM **741100% 8** Thursday, January 25 Couldn't capture screenshot. 7:42 PM  $\overline{\mathbf{z}}$ Can't take screenshot due to limited storage space, or it isn't allowed by the app or your organization. Example of **Screenshot Disable** restriction.  $\equiv$

### EmKit Secure **EmKit**

#### **IL ID ♥▲■ 100% 9:41 PM Program Buttons**  $\odot$ **PROPERTIES DEFINITION** SCANNER\_R DoScan SCANNER\_L DoScan SCANNER\_B DoScan **FUNCTION** FuncKey Default Apply

**IL ID ♥⊿ ■ 100% 7:42 PM** 

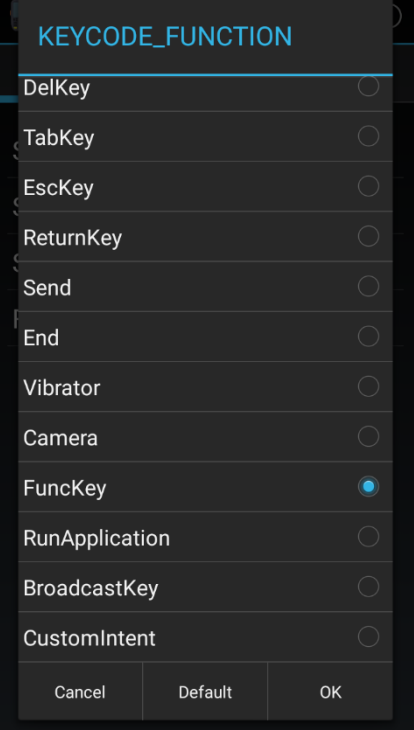

#### **Program Buttons**

You can assign Hardware buttons function to rich preassigned functions. Also you can applying the customized KCM file (Key Character Map Files) here.

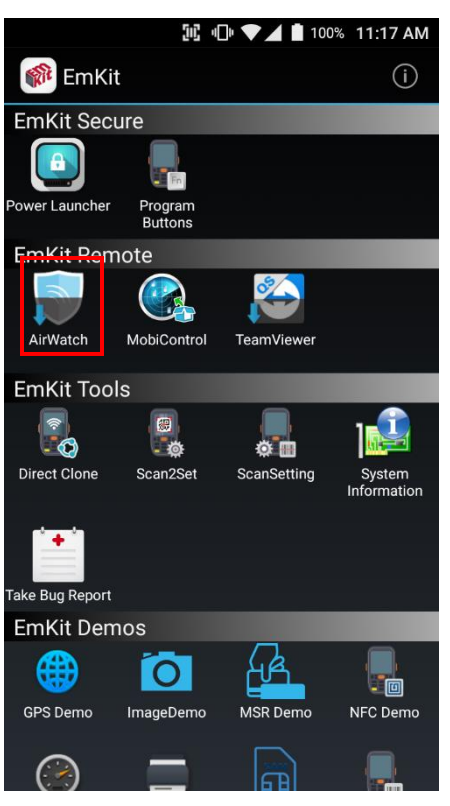

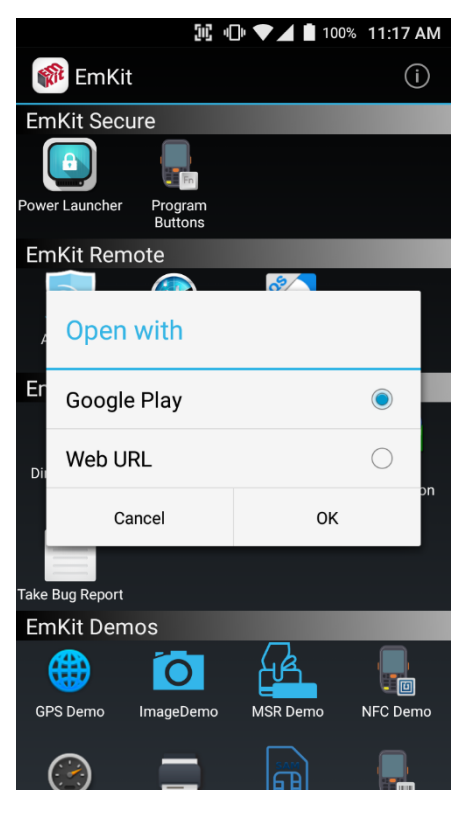

To install the AirWatch agent to Point Mobile Android device, please touch AirWatch icon

App provides AirWatch agent install via Google Play or Web URL.

- Google Play method requires Google account login. AirWatch agent download and install managed by Google Play
- Web URL method requires user's manual installation

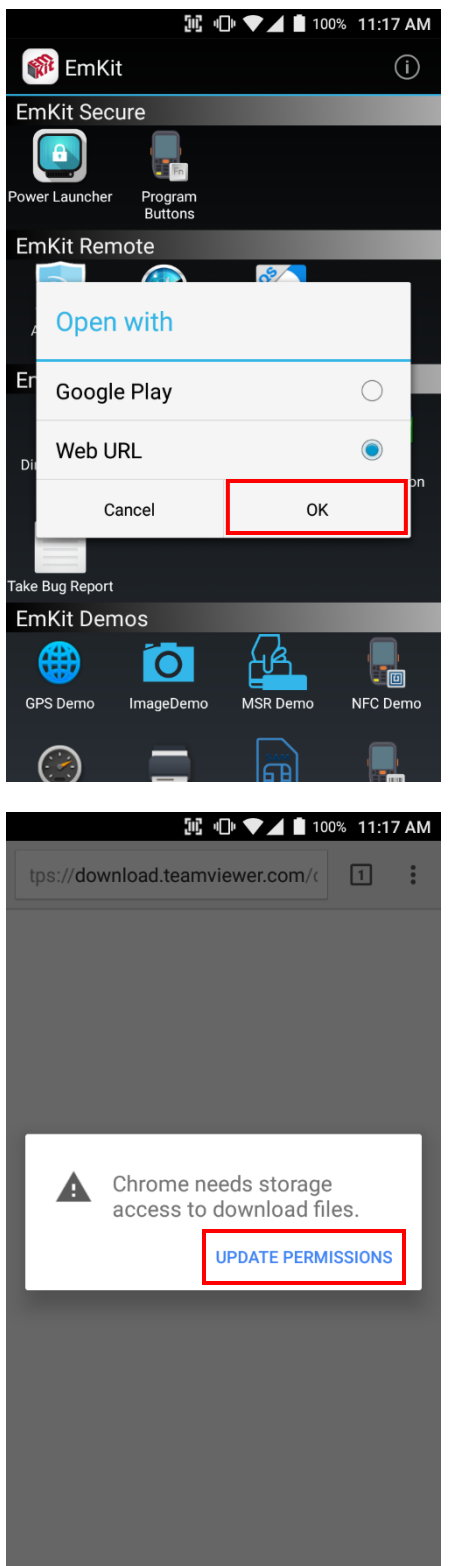

To install AirWatch agent from Web URL method, select Web URL and then **OK**

Web browser will download the apk file to the Point Mobile Android device. Before downloading, browser need permission to download apk file to the storage. Please touch **Update Permissions** button

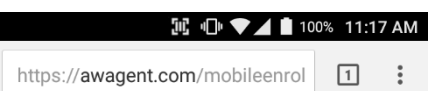

After permission update, web browser download the latest version of AirWatch agent apk file. Install this apk file to Point Mobile Android device.

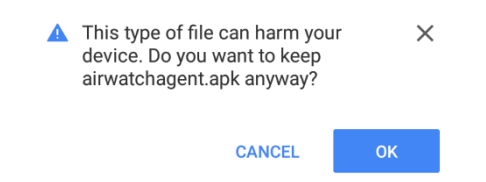

**Note:** If you need to install specific agent version, please contact to AirWatch

#### **IE ID ▼⊿■ 100% 11:17 AM R** EmKit  $(i)$ **EmKit Secure**  $\mathbf{a}$ wer Launcher Program<br>Buttons EmKit Remote AirWatch MobiControl **TeamViewer EmKit Tools B**<br>- 章  $\ddot{\cdot}$  $\sigma$  m **Direct Clone** Scan2Set ScanSetting ake Bug Report **EmKit Demos** ∉₩  $\circ$  $\blacksquare$ NFC Demo **GPS Demo** ImageDemo **MSR Demo**

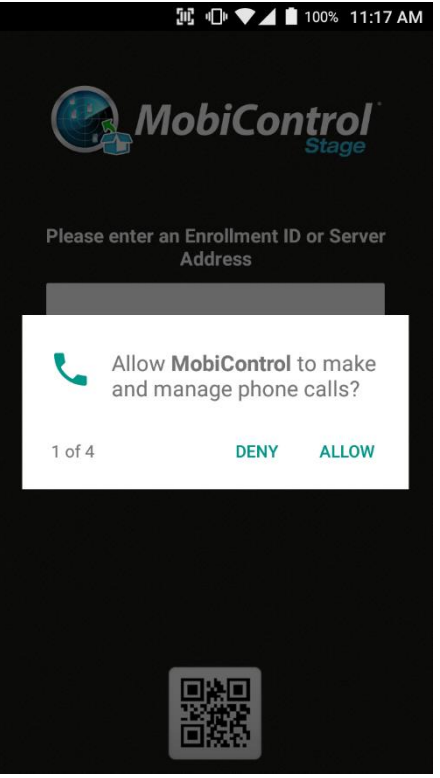

SOTI Mobi Control installer is pre-installed to Point Mobile Android device. To start enrollment process, please touch MobiControl icon

Mobi Control app request permission grant during enrollment process. Please allow it.

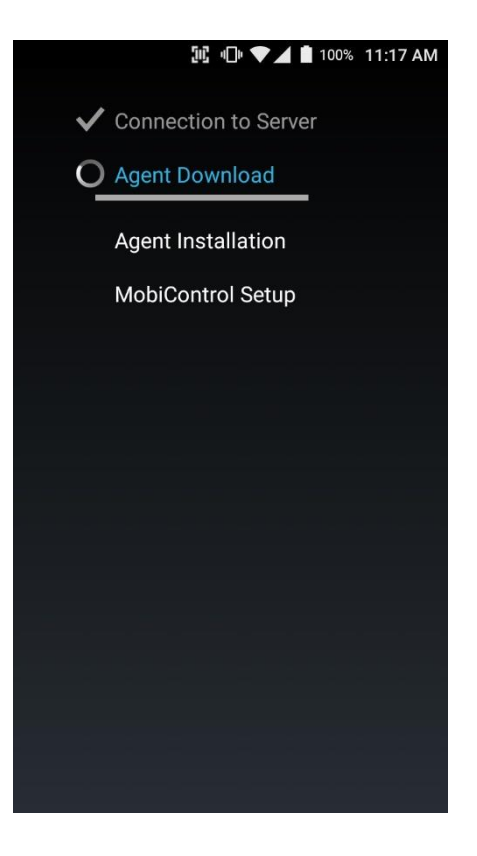

After login, Mobi Control app communicate with SOTI server and then install the Mobi Control agent

**Note:** Agent version determine from SOTI console's setting. If agent version is incorrect after enrollment, please contact to SOTI

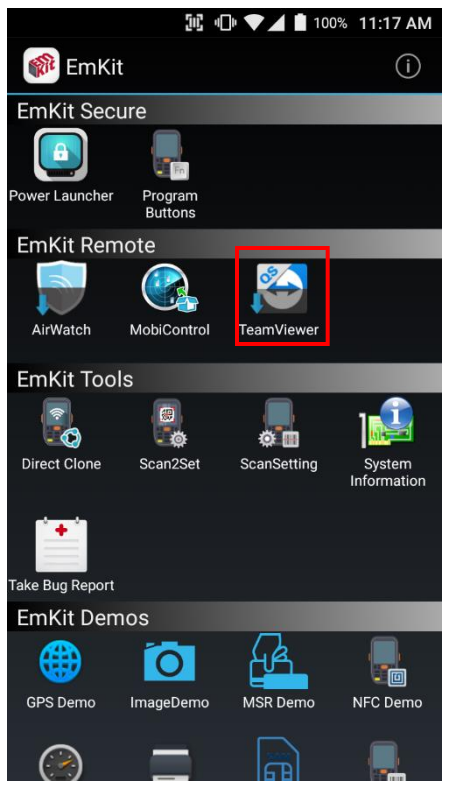

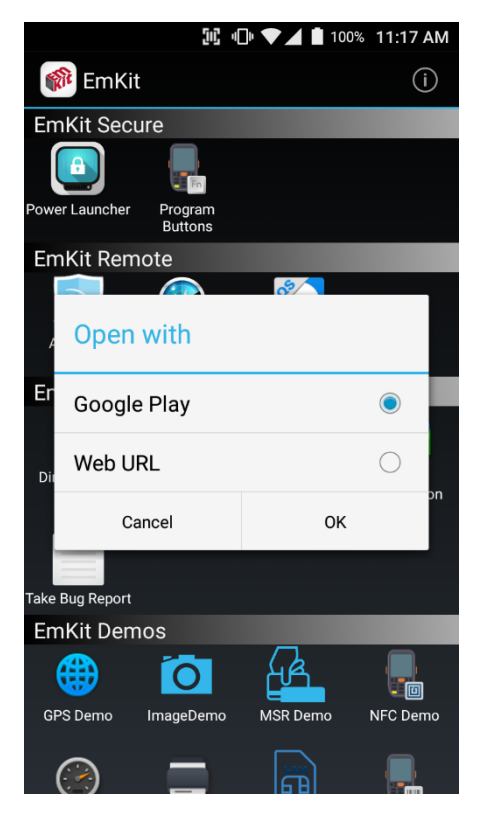

To install the TeamViewer QS app to Point Mobile Android device, please touch TeamViewer icon

App provides TeamViewer QS app install via Google Play or Web URL.

- Google Play method requires Google account login. TeamViewer QS app download and install managed by Google Play
- Web URL method requires user's manual installation

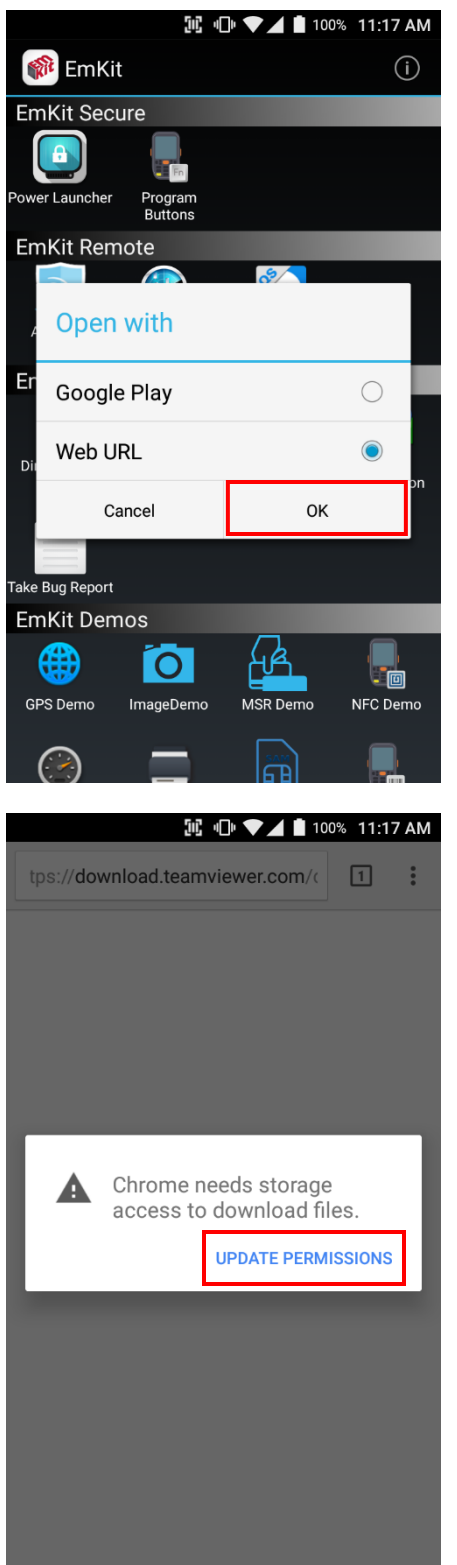

To install TeamViewer QS app from Web URL method, select Web URL and then **OK**

Web browser will download the apk file to the Point Mobile Android device. Before downloading, browser need permission to download apk file to the storage. Please touch **Update Permissions** button

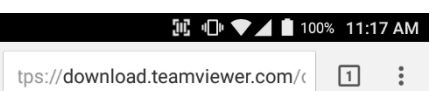

After permission update, web browser download the latest version of TeamViewer QS apk file. Install this apk file to Point Mobile Android device.

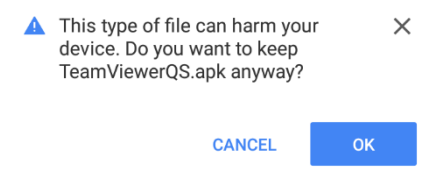

**Note:** If you need to install specific TeamViewer QS version, please contact to TeamViewer

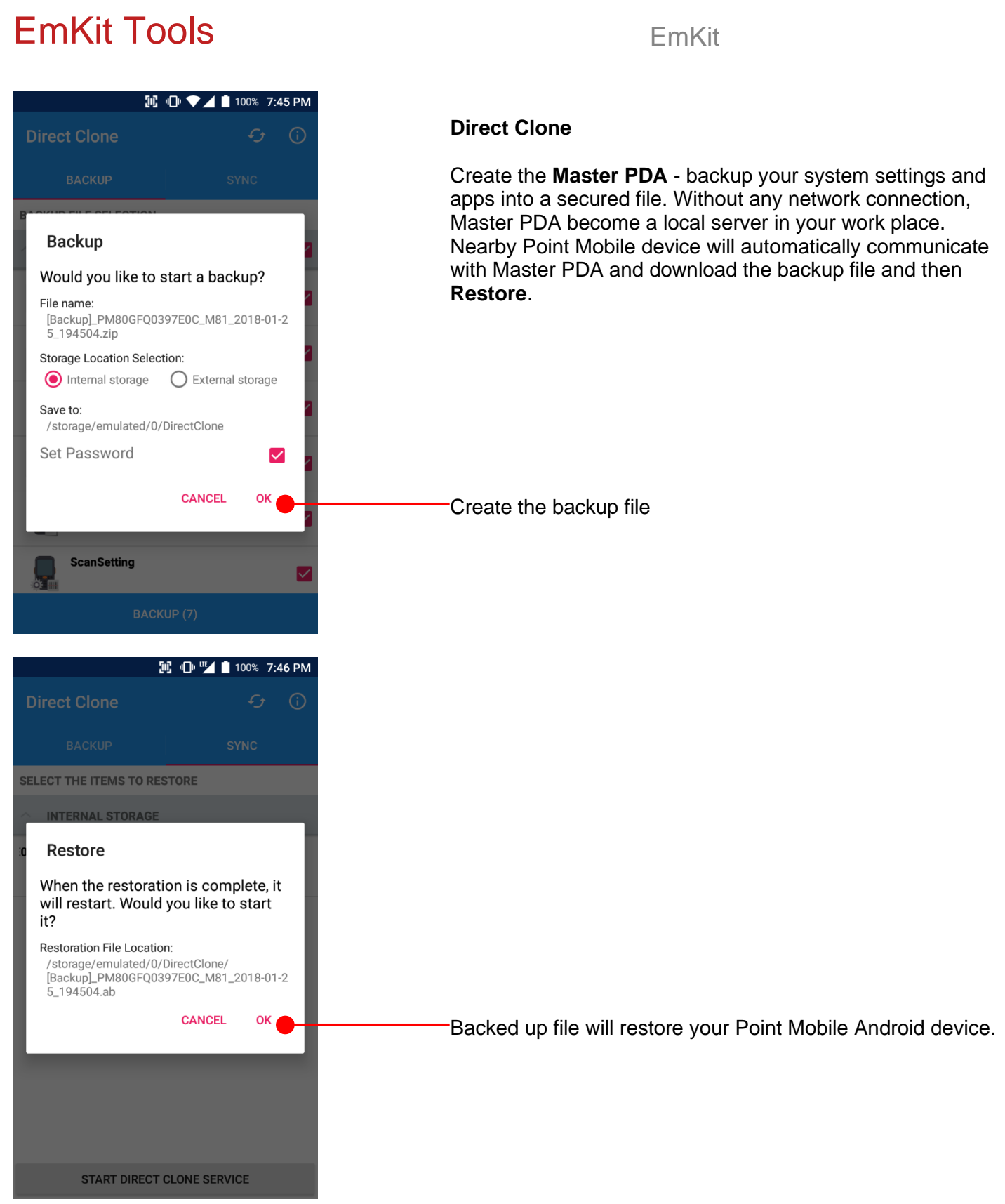

#### $\overline{\mathcal{L}}$ Scan2Set **SCAN**

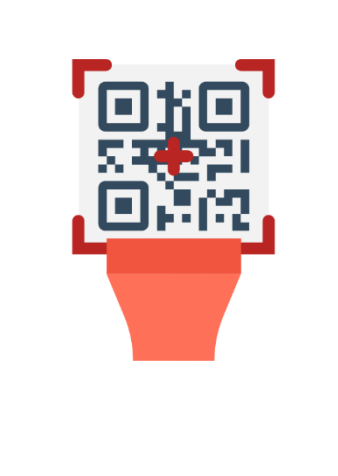

**SCAN START** 

**Scan2Set**

Scan2Set is designed for the network environment. Point Mobile Android device downloads the Direct Clone file from the FTP, Web server and Google Drive with just one QRcode Scan!

Scan your QR code and,

- Connect to your network
- Restore your PDA
- Work Managed Device setup

**Step 1.** Create Direct Clone Backup file

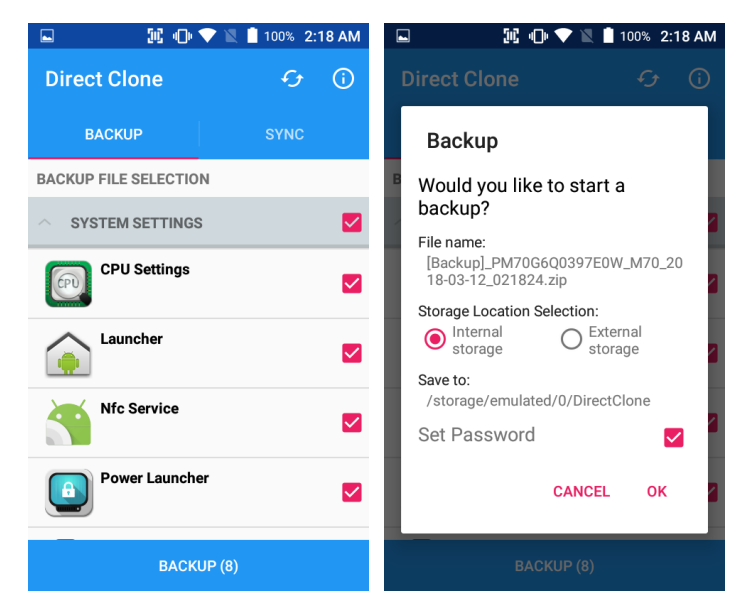

Make a Direct Clone file from Master PDA device

**Step 2.** Upload Direct Clone file to your FTP site or Web server

- Copy the Direct Clone file from the Point Mobile Android device

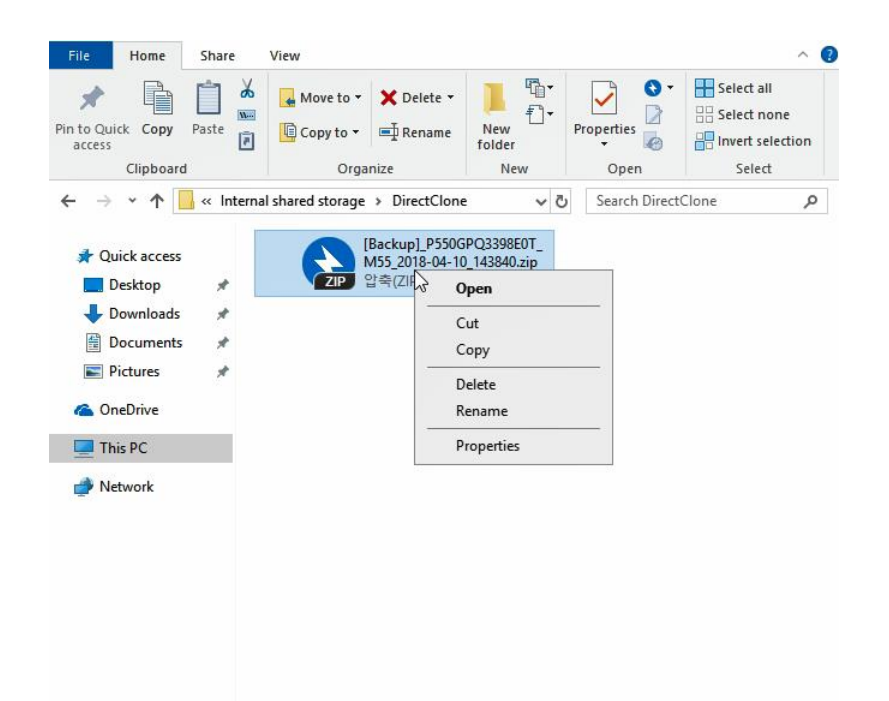

- Upload this file to your FTP site or Web Server. You may change file name

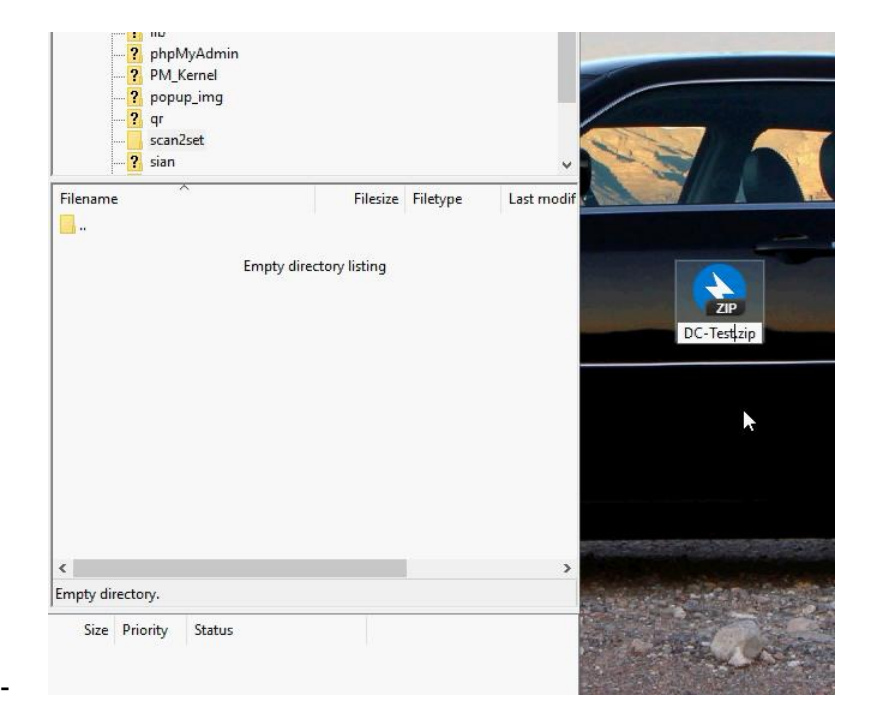

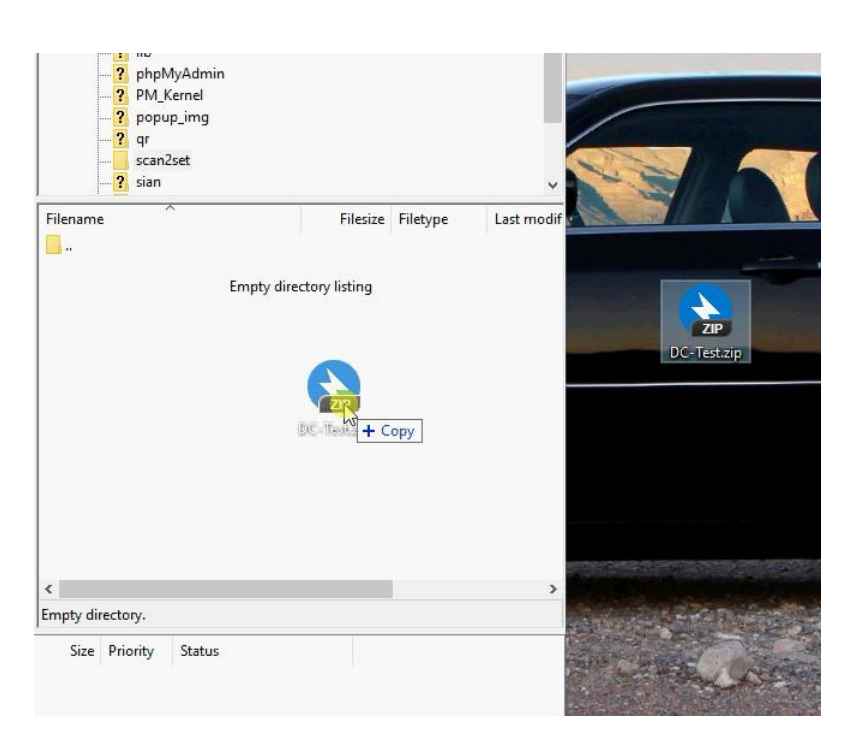

- After file uploading, please check the url first. File should be download with url address.

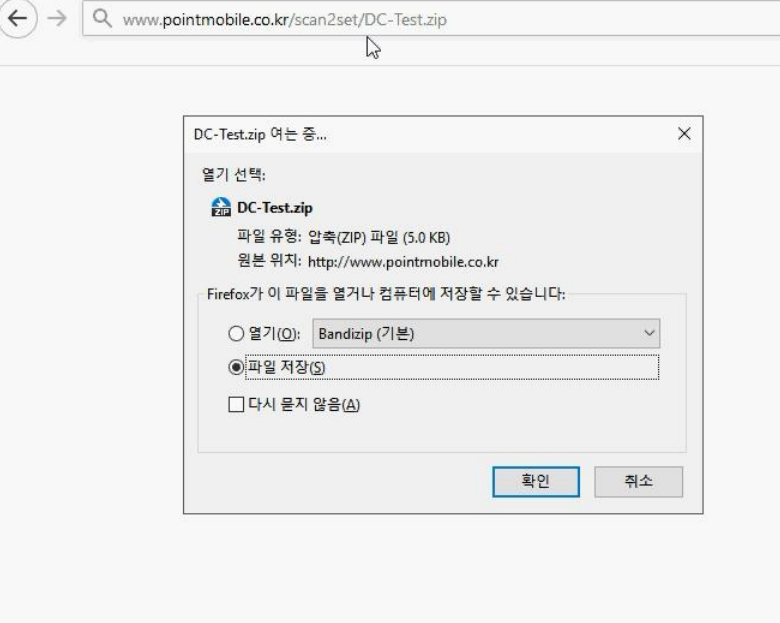

### EmKit Tools **EmKit Tools** EmKit

#### **Step 3.** Generate QRcode

- Access to Web QRcode generating site [www.pointmobile.co.kr/qr](http://www.pointmobile.co.kr/qr)

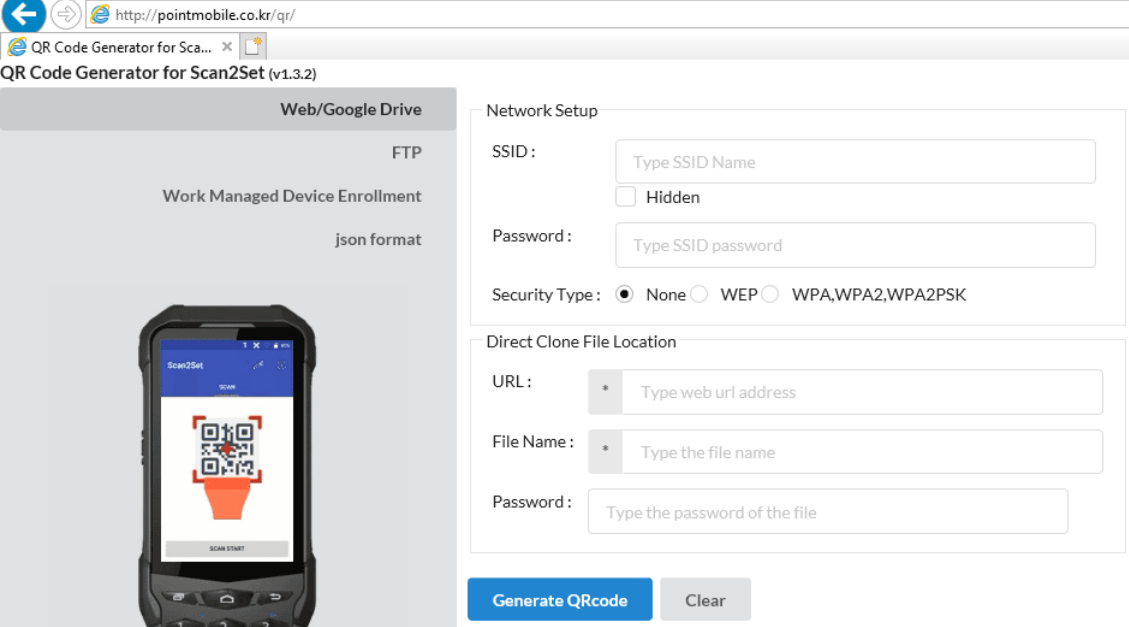

- Click **Web/Google Drive** menu
- Input Network information, Direct Clone file name and password

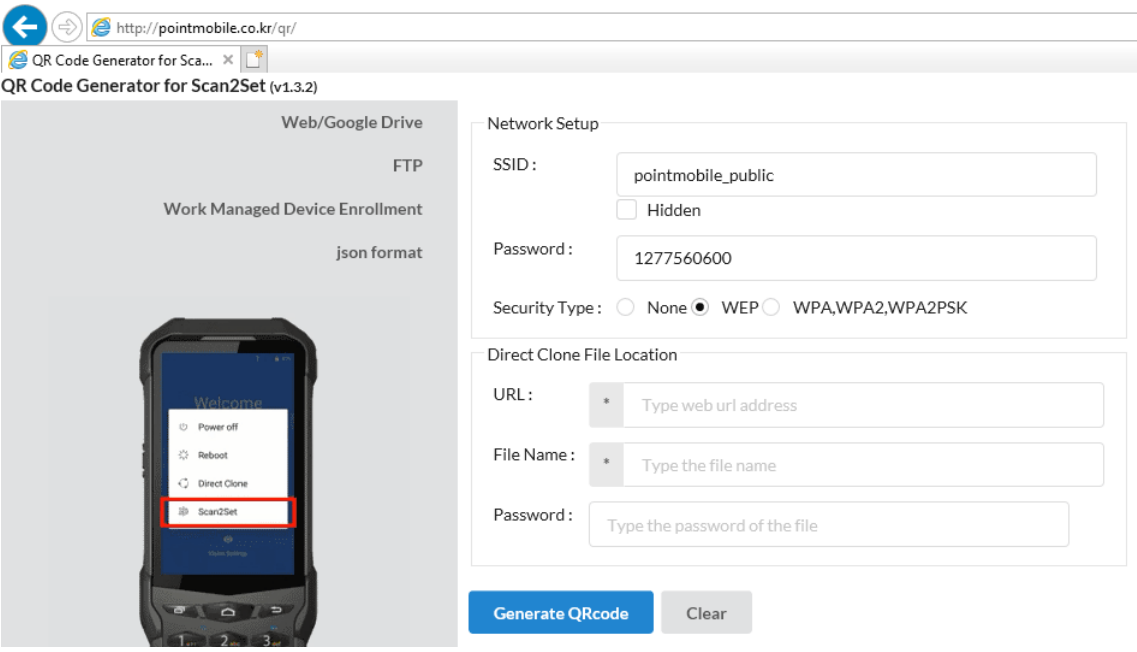

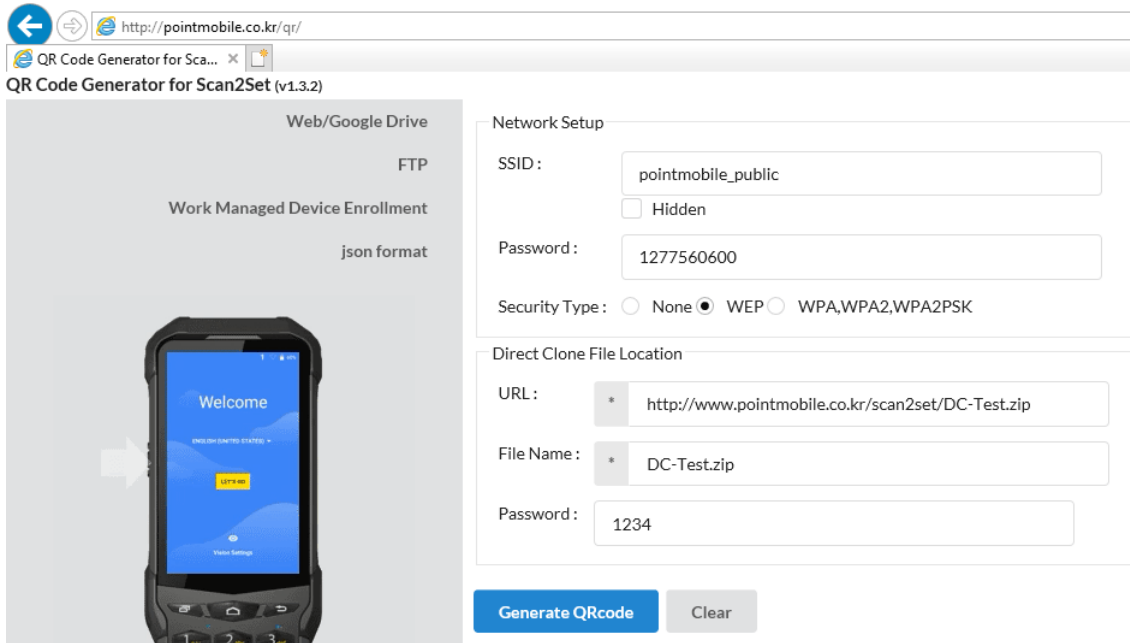

**Note:** Make sure put http:// or https:// in front of url address

- C | Search QR Code: VPA2, WPA2PSK .kr/scan2set/DC-Test.zip picture E-mail picture.. Print picture... Go to My Pictures Set as background Cut Copy Copy shortcut Paste
- Click **Generate QRcode** button and save or print generated QRcode

**Step 4.** Read QRcode in other PDAs

- Turn on your Point Mobile Android device.
- Press the Power Button, then you will see the Scan2Set in the menu

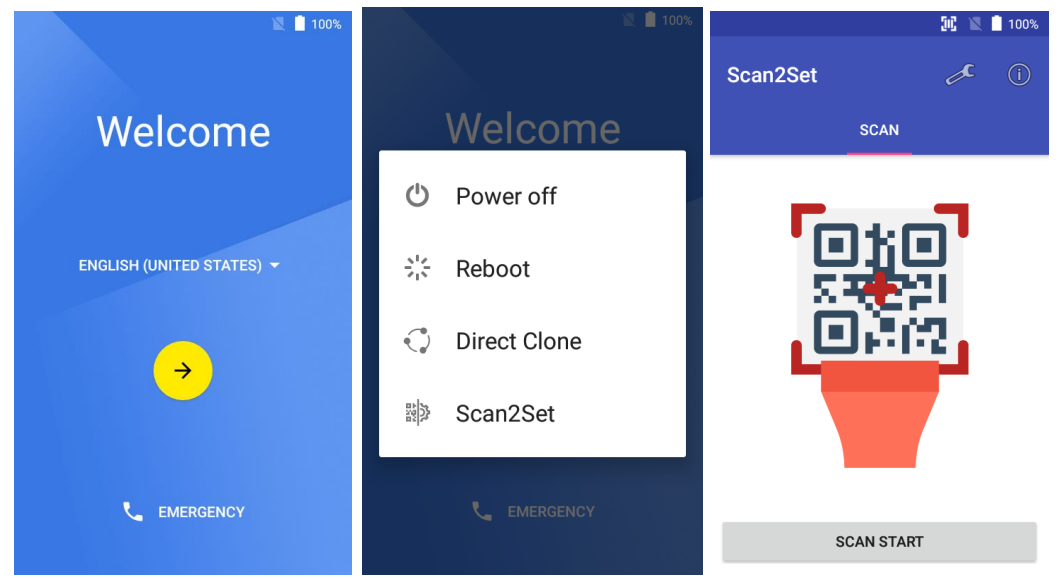

- Read the generated QRcode. Point Mobile Android device will download the file from the FTP site or Web server and restore Direct Clone file

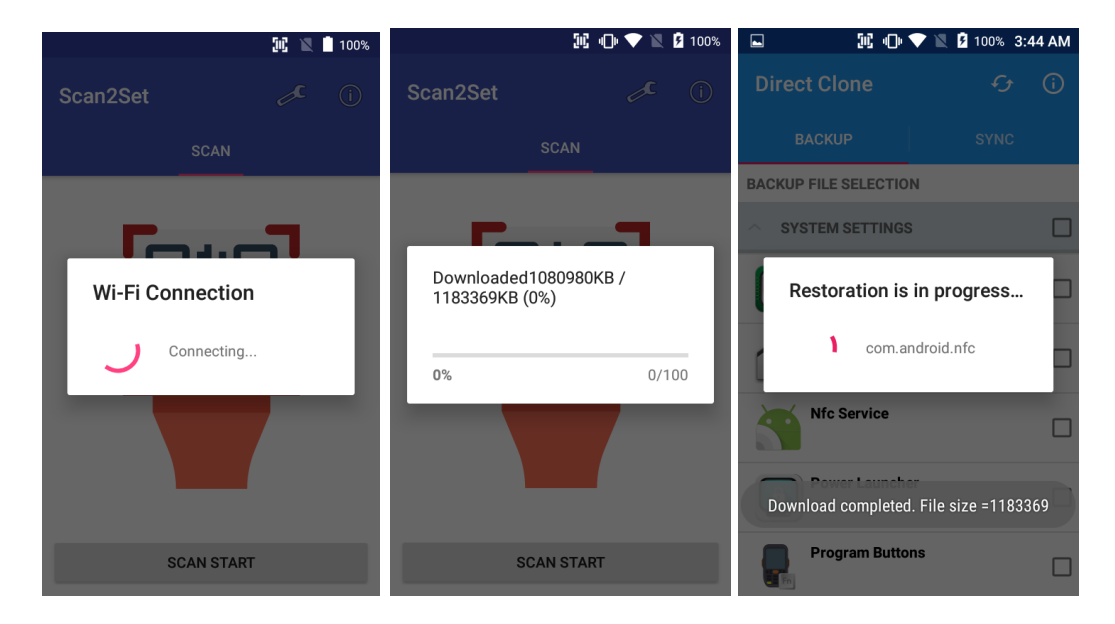

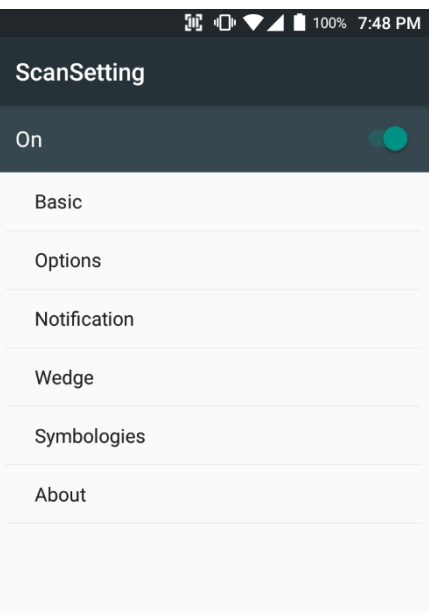

#### **IE ID ♥⊿■ 100% 7:48 PM** System information  $(i)$

Save to file Save the current system information into the file.

Manufacturer POINTMOBILE

Phone number +821072987870

Processor information MSM8916

Version information Hardware revision, Android version, and Build number etc.

Manufacturer information Manufacture Date and Part Number etc.

Device Information Camera, display, keyboard, and radio etc.

**Battery information** Battery charging status, and serial number etc.

Application Version info

#### **ScanSetting**

You can set your PM80's scanner option with intuitive menu.

#### **System information**

All of SW and HW information available here and can save it to the file.

- Touch **Save to file**.
	- devinfo.html file saved to root folder of the internal storage.

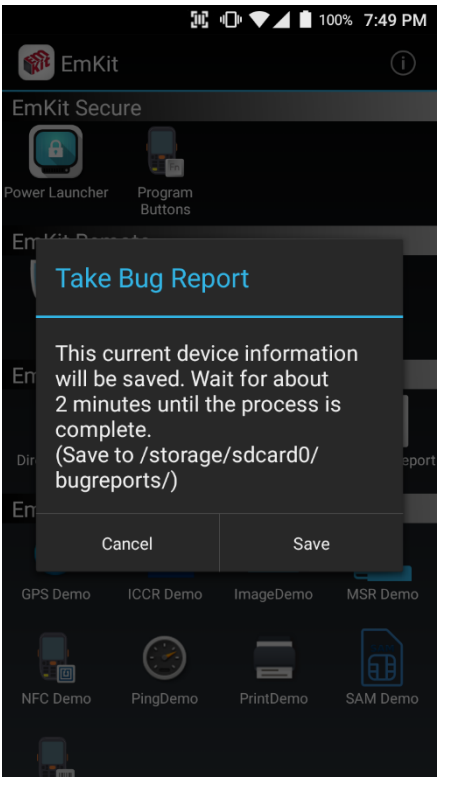

#### **Take Bug Report**

This function save logs and event to the internal storage. When you have a field issue, and need to contact service center, please find the reproduce step first.

- Reproduce the issue.
- After issue, reproduce, please run **Take bug report**.
- File will be saved to **bugreports** folder.
- Copy the file to the PC and then zip it to reduce the file size.
- Share bug report file to the service center or Point Mobile Support team with reproduce steps.

#### EmKit Demos **EmKit**

\$GPGSV,2,1,05,07,00,000,,08,31,217,,09,23,303,,14

\$GLGSV, 3, 1, 11, 78, 07, 306, 66, 00, 000, 86, 46, 043, 77,

\$GLGSV, 3, 2, 11, 76, 45, 078, 75, 05, 108, 88, 14, 189, 87,

\$GLGSV,3,3,11,85,00,000,,67,12,262,,68,09,314,\*5D

\$GPGSV,2,1,05,07,00,000,,08,31,217,,09,23,303,,14

\$GLGSV, 3, 1, 11, 78, 07, 306, 66, 00, 000, 86, 46, 043, 77,

\$GLGSV, 3, 2, 11, 76, 45, 078, 75, 05, 108, 88, 14, 189, 87,

\$GLGSV,3,3,11,85,00,000,,67,12,262,,68,09,314,\*5D

NMEA

ATR (Power On)

Power Off

APDU

EMV get card number

Settings

 $(i)$ 

**IE ID ♥⊿■100% 7:55 PM** 

 $...$ \*1E

Position

 $m*1E$ 

**B** GPS Demo

,00,000,\*7B

47,338,\*6A

58,160,\*65

,00,000,\*7B

47,338,\*6A

58,160,\*65

Main

**Status**  $\odot$  ISO

 $\bigcirc$  emv

Result

\$GPGSA, A, 1, mmmm

\$GPVTG,,T,,M,,N,,K,N\*2C \$GPRMC,,V,,,,,,,,,N\*53 \$GPGGA,,,,,,0,,,,,,,,,\*66 Signal

**ICCR Demo** 

Card not inserted

Hex Code APDU Hex Code

\$GPGSA,A,1,,,,,,,,,,

 $\texttt{\$GPVTG}_n$ T,,M,,N,,K,N\*2C \$GPRMC,,V,,,,,,,,,,N\*53 \$GPGGA,,,,,,0,,,,,,,,\*66

\$GPGSV, 2, 2, 05, 16, 62, 001, \*4E

\$GPVTG,,T,,M,,N,,K,N\*2C  $\texttt{\$GPRMC}{_\textit{n}}\texttt{V}{_\textit{m}}\texttt{mm}\texttt{N*53}$  $\texttt{\$GPGGA}_{\textit{mm}}\texttt{0}_{\textit{mmm}}\texttt{*66}$ 

\$GPGSV, 2, 2, 05, 16, 62, 001, \*4E

**IC ♀ ID ♥⊿ ■ 100% 7:55 PM** 

 $(i)$ 

#### **GPS Demo**

Developer can demonstrate or check Point Mobile Android model's GPS signal strength, Satellite info, NMEA info.

*Some of demo app only available for specific Hardware feature integrated SKU (Stock Keeping Unit)*

#### **ICCR Demo**

Developer can demonstrate or check Point Mobile Android model's payment solution.

*Some of demo app only available for specific Hardware feature integrated SKU (Stock Keeping Unit)*

### EmKit Demos **EmKit**

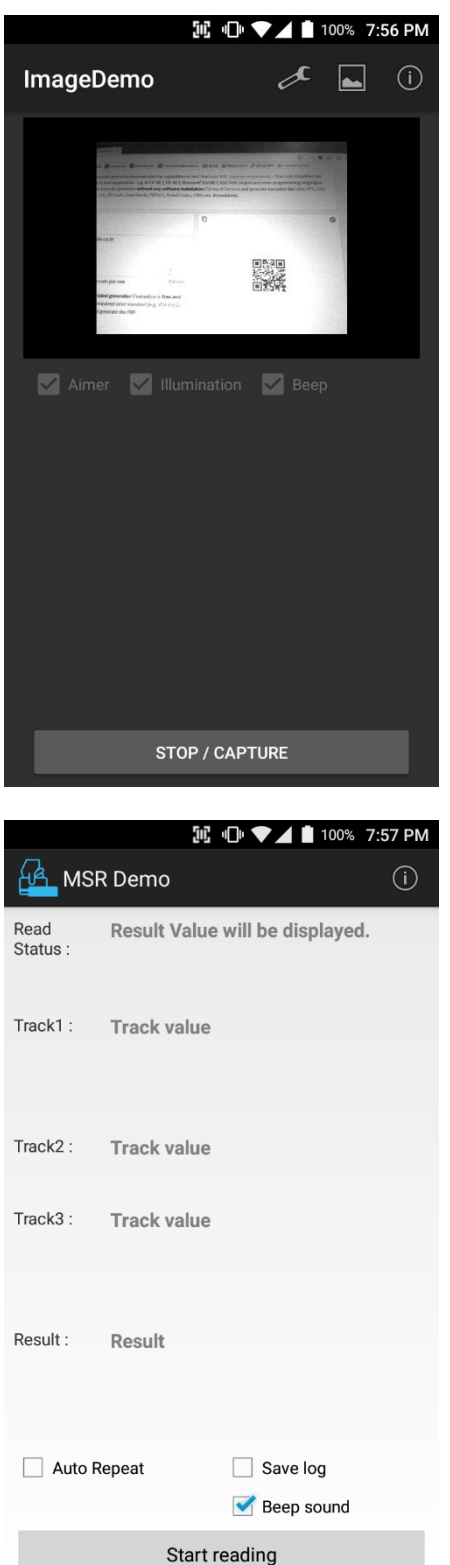

#### **Image Demo**

Developer can demonstrate or check Point Mobile Android model's 2D scanner's image taking solution.

*Some of demo app only available for specific Hardware feature integrated SKU (Stock Keeping Unit)*

#### **MSR Demo**

Developer can demonstrate or check Point Mobile Android model's IC card and Magnetic card reading solution.

*Some of demo app only available for specific Hardware feature integrated SKU (Stock Keeping Unit)*
# EmKit Demos **EmKit**

# IL ID ▼▲■ 100% 7:57 PM NFC Demo  $\odot$ **READ TAG WRITE TAG READ P2P WRITE P2F** Place tag to reader. Tag information will be displayed here.

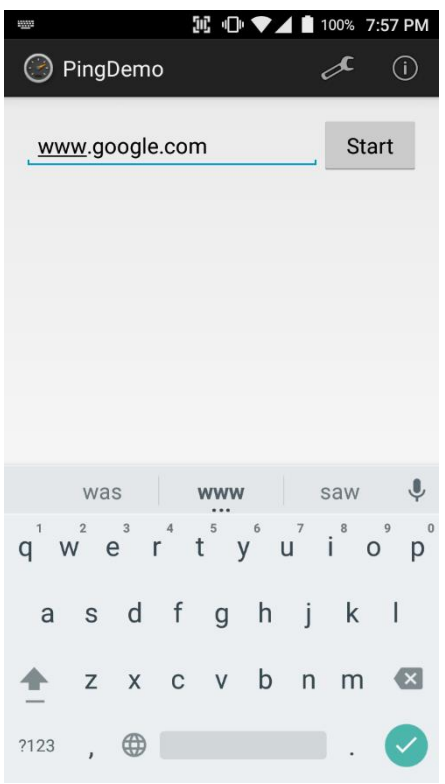

#### **NFC Demo**

Developer can demonstrate or check Point Mobile Android model's NFC Read/Write solution.

*Some of demo app only available for specific Hardware feature integrated SKU (Stock Keeping Unit)*

### **Ping Demo**

Developer can demonstrate or check Point Mobile Android model's ping test.

# EmKit Demos **EmKit**

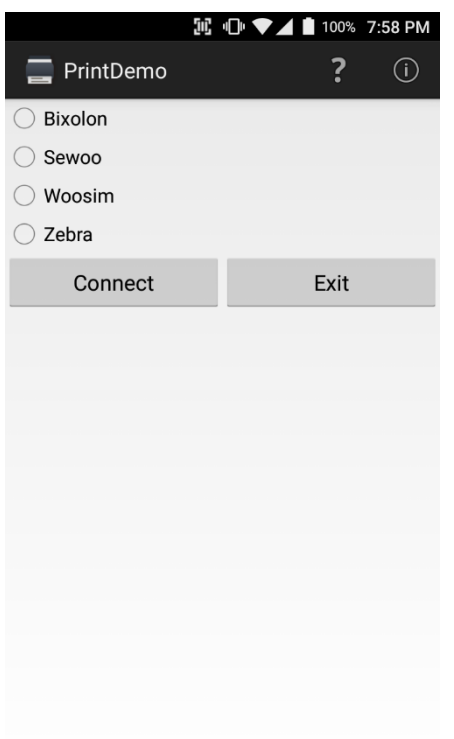

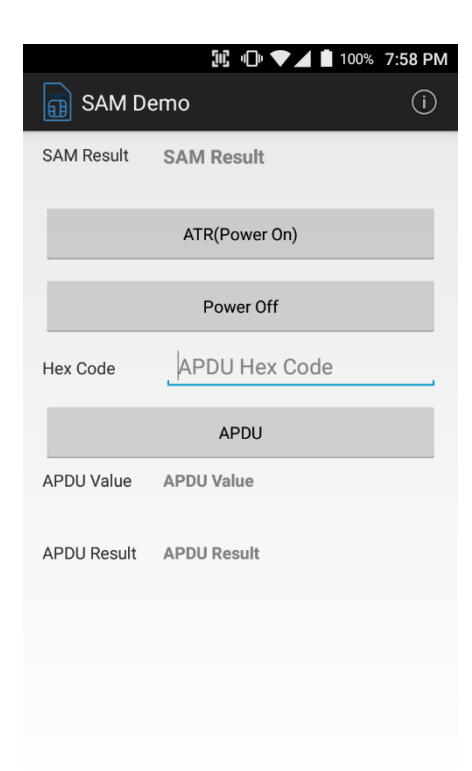

#### **Print Demo**

Developer can demonstrate or check Point Mobile Android model's Bluetooth mobile printing solution.

#### **SAM Demo**

Developer can demonstrate or check Point Mobile Android model's SAM communication.

*Some of demo app only available for specific Hardware feature integrated SKU (Stock Keeping Unit)*

# EmKit Demos **EmKit**

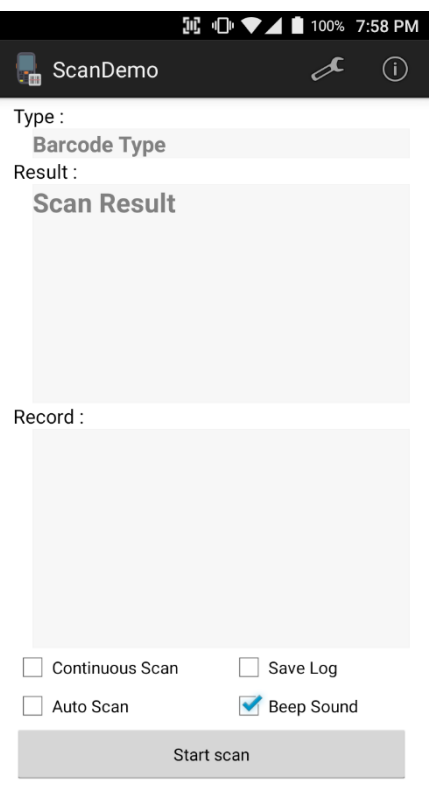

#### **Scan Demo**

Developer can demonstrate or check Point Mobile Android model's Scanner solution.

*Some of demo app only available for specific Hardware feature integrated SKU (Stock Keeping Unit)*

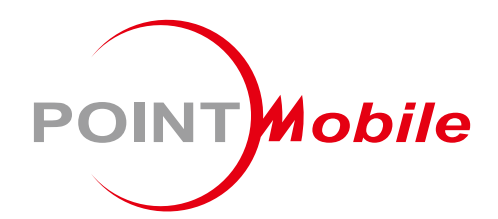

### **POINT MOBILE. CO., LTD.**

### **Offline**

Tel: +82-2-3397-7870~1 ARS: 1800-3010 Fax: +82-2-3397-7872 Address: B-9F Kabul Great Valley, 32, Digital-ro 9-gil, Geumcheon-gu, Seoul, Korea 08512

## **Online**

Website: http://www.pointmobile.co.kr/ E-mail: pm\_support@pointmobile.co.kr